# AX6LC

User's Guide

**Printed in Taiwan**

**PART NO.:49.87820.091 DOC. NO.:AX6LC-1-E9801A**

# **AX6LC Mainboard**

User's Guide

**Document Number : AX6LC-1-E9801A Model and revision : For AX6LC rev 1.xx Manual version : English, rev A Release Date : Jan 12, 1998**

*More help for latest information:*

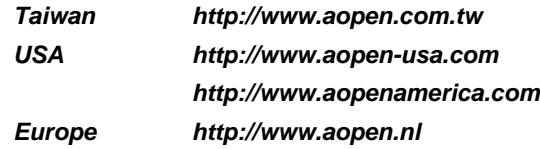

### **Copyright**

Copyright © 1997 by this company. All rights reserved. No part of this publication may be reproduced, transmitted, transcribed, stored in a retrieval system, or translated into any language or computer language, in any form or by any means, electronic, mechanical, magnetic, optical, manual or otherwise, without the prior written permission of this company.

*ii*

#### **Disclaimer**

This company makes no representations or warranties, either expressed or implied, with respect to the contents hereof and specifically disclaims any warranties, merchantability or fitness for any particular purpose. Any software described in this manual is sold or licensed "as is". Should the programs prove defective following their purchase, the buyer (and not this company, its distributor, or its dealer) assumes the entire cost of all necessary servicing, repair, and any incidental or consequential damages resulting from any defect in the software. Further, this company reserves the right to revise this publication and to make changes from time to time in the contents hereof without obligation to notify any person of such revision or changes.

Intel and Pentium are registered trademarks of Intel Corporation.

XT/AT is a registered trademark of International Business Machines Corporation.

AMI is a registered trademark of American Megatrends Inc.

AWARD is a registered trademark of Award Software Inc.

Other brand and product names are trademarks and/or registered trademarks of their respective holders.

#### **Organization**

Chapter 1, **Overview**, covers the introduction and specifications of the system board and special features.

Chapter 2, **Hardware Installation**, describes hardware jumpers, connectors and memory configuration. There are user friendly drawings to locate jumper and connector.

Chapter 3, **AWARD BIOS**, explains the system BIOS and tells how to configure the system by setting the BIOS parameters.

Appendix A, **Frequently Asked Question**, collects most frequently asked question of this product.

Appendix B, **Troubleshooting Guide**, includes first aid information you need if you meet trouble, the WWW address and worldwide service telephone/fax are also included.

Appendix C, **Jumper Table Summary**, gives you a tabular summary of the jumper settings discussed in Chapter 2.

*iv*

#### **Conventions**

The following conventions are used in this manual:

Text entered by user,<br>default settings,  $\frac{1}{\text{settings}}$ , recommended selections

<Enter>, <Tab>,<Ctl>, <Alt>, <Ins>, <Del>, etc

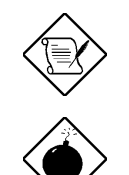

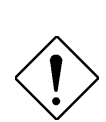

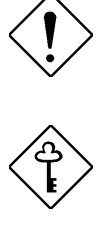

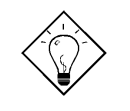

Represent text input by the user, default settings and recommended selections

Represent the actual keys that you have to press on the keyboard.

#### **Note:**

Gives bits and pieces of additional information related to the current topic.

#### **Warning:**

Alerts you to any damage that might result from doing or not doing specific actions.

#### **Caution:**

Suggests precautionary measures to avoid potential hardware or software problems.

#### **Important:**

Reminds you to take specific action relevant to the accomplishment of the procedure at hand.

#### **Tip:**

Tells how to accomplish a procedure with minimum steps through little shortcuts.

# **Contents**

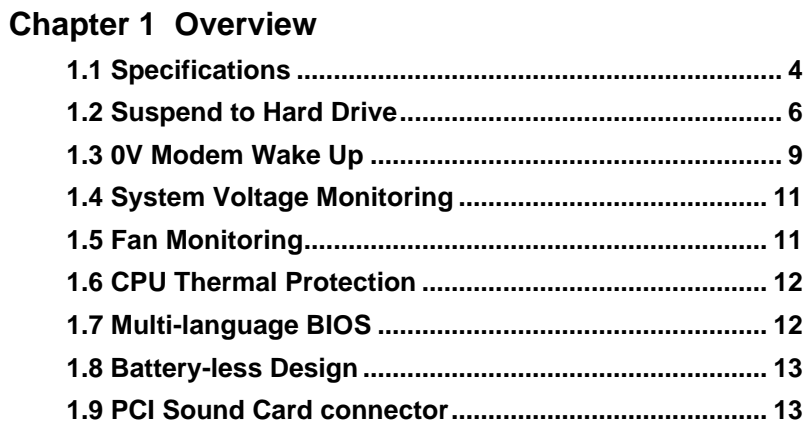

### **Chapter 2 Hardware Installation**

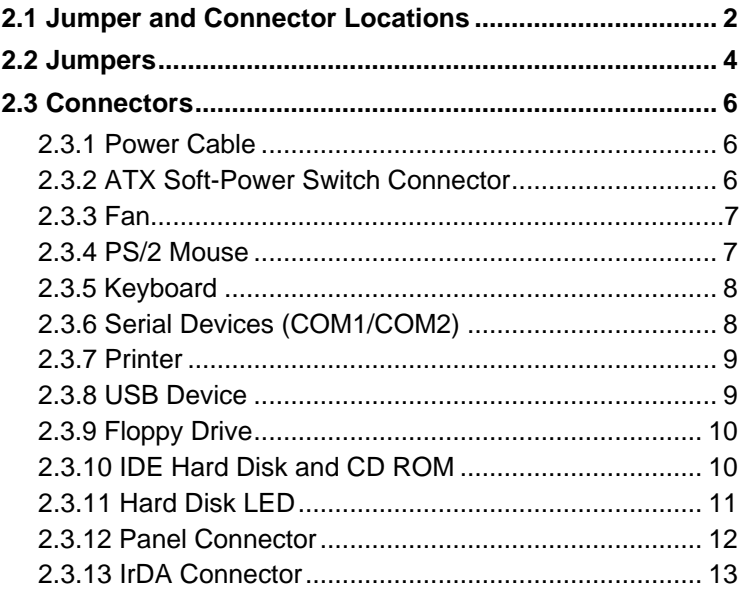

vi

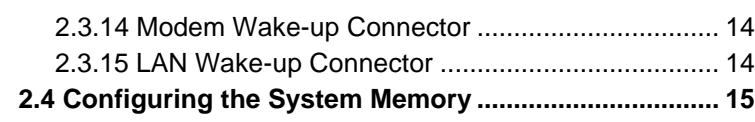

### **Chapter 3 Award BIOS**

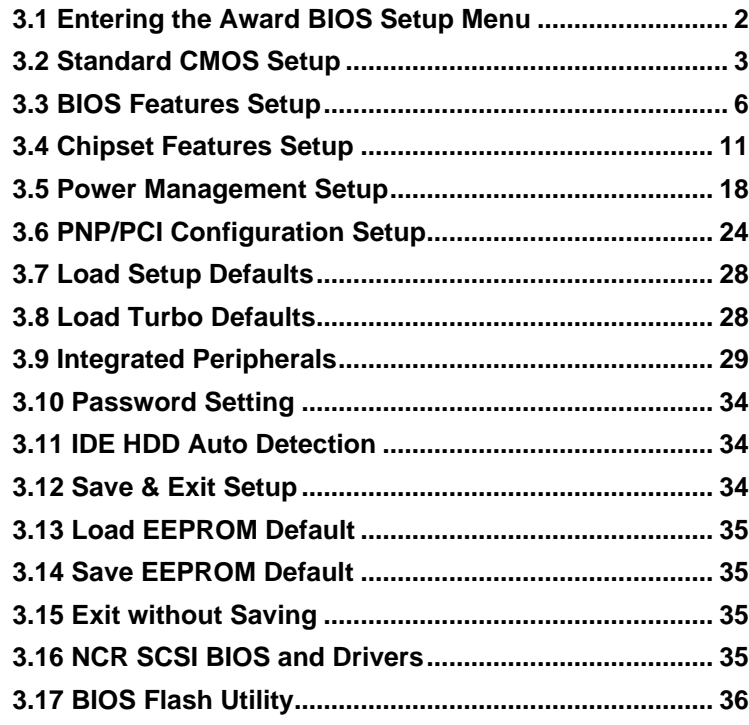

**Appendix A Frequently Asked Question**

- **Appendix B Troubleshooting**
- **Appendix C Jumper Table Summary**

# *Chapter 1*

# **Overview**

The AX6LC is a new generation Pentium II based system board that utilizes Intel **82440LX** chipset on **ATX** PCI/ISA platform. This chipset is designed for Pentium II CPU, and supports new architectures such as high speed **AGP** graphic port, **SDRAM**, **Ultra DMA/33**, **Bus master IDE** and **USB** port. It has **three Dual in-line Memory Module (DIMM)** that allow to mix 3V EDO and SDRAM memory and expand up to a maximum of **768MB**. There is no second level cache onboard, since the cache is on the **Pentium II CPU card (connector SLOT1).** Also, AX6LC uses **2M bit Flash ROM** BIOS to reserve for future new functions.

Not only above features, AX6LC implements most advanced technology such as user-friendly Jumper-less configuration, CMOS and RTC battery-less backup, Synchronous switching regulator, CPU thermal protection, CPU fan monitoring, System voltage monitoring, Over current protection, 0V Modem Wake Up and Suspend to Hard Drive.

In addition, AX6LC also implements many special features as following.

**Jumper-less Design** Pentium II VID signal and SMbus clock generator provide CPU voltage auto-detection and allows user to set CPU frequency through CMOS setup, no jumper or switch is needed. The correct CPU information is saved into EEPROM, with these technologies, the disadvantages of Pentium base jumper-less design are eliminated. There will be no worry of wrong CPU voltage detection and no need to re-open the housing if CMOS battery loss. The only jumper left is to clear CMOS, which is a safety hook if you forget the password.

**Battery-less Motherboard** AX6LC implements EEPROM and special circuit (patent applied) that allows you to save your current CPU and CMOS Setup configurations without the need of battery. The RTC (real time clock) can also keep running as long as power cord is plugged. If you lose your CMOS data by accident, you can just reload the CMOS configurations from EEPROM and the system will recover as usual.

**Suspend To Hard Drive** "Immediately" turns on system and goes back to the original screen before power down. You can resume your original work directly

#### **Overview**

from hard disk without go through the Win95 booting process and run your application again. Suspend to Hard Drive saves your current work (system status, memory image) into hard disk. Note that you have to use VESA compatible PCI VGA, Sound Blaster compatible sound card with APM driver, for Suspend to Hard Drive to work properly.

**Zero Voltage Modem Wake up** In conjunction with ATX soft power On/Off, it is possible to have system totally power off and wakeup to automatically answer a phone call such as answering machine or to send/receive fax. The most important break through is not only external box modem but also internal modem card can be used to support Modem Wake Up. The AX6LC and MP56 internal modem card implement special circuit (patent applied) to make sure the modem card work properly without any power.

**LAN Wake up** This feature is very similar as Modem Wake Up, but it is through local area network. To use LAN Wake Up function, you must have a network card that supports this feature and also need to install a network management software, such as ADM.

**RTC Wake Up Timer** The Wake Up Timer is more like an alarm, which wakes up and power on your system at a pre-defined time for specific application. It can be set to wake up everyday or on specific date within a month. The date/time accurate is second.

**High Efficient Synchronous Switching Regulator** Most of the current switching designs are Asynchronous mode, which from the technical point of view, still consumes very high power as well as heat. AX6LC implements high efficient synchronous switching design that the temperature of MOS FET is far less than Schottky diode of Asynchronous design.

**Over Current Protection Circuit** The Over Current Protection was very popular implemented on the Baby AT or ATX 3.3V/5V/12V switching power supply. But unfortunately, the new generation Pentium II CPU uses different voltage that have regulator to transfer 5V to CPU voltage (for example, 2.8V), and make 5V over current protection useless. AX6LC with switching regulator onboard support CPU over current protection, in conjunction with 3.3V/5V/12V power supply provide the full line over current protection.

**CPU and Housing Fan Monitoring** AX6LC has one more "fan monitoring" function to prevent system overheat. There are two fan connectors, one is for CPU and the other can be an extra housing fan. The system will report and alarm fan malfunction though utility software such as Hardware Monitor utility (Small Icon for Hardware Monitoring).

**CPU Thermal Protection** AX6LC has a special thermal detection circuit to have warning through application software when the temperature is higher than a predefined value.

**System Voltage Monitoring** Further more, AX6LC implements a voltage monitoring system, As you turn on your system, this smart design will continue

to monitor your system working voltage. If any of the system voltage is over the component's standard. There will be alarm though utility software such as Hardware Monitor utility (Small Icon for Hardware Monitoring) for a warning to user.

**Full-range CPU core voltage** This motherboard supports the CPU core voltage from 1.3V to 3.5V, that can be applied to various CPU type in future.

**FCC DoC certificate** AX6LC has passed FCC DoC test. The radiation is very low, you can use any kind of housing.

**Powerful utility softwares supported** AOpen Bonus Pack bundled CD contains many useful utilities, such as ADM (Advanced Desktop Manager), AOchip, Hardware Monitor utility, AcePhone, EasyAxess, Suspend to Hard Drive utility, and BIOS flash utility.

**PCI Sound Card connector** The SB-LINK connector can be used to link Creative PCI sound card. If you have a Creative PCI sound card installed, it is necessary to link the card to this connector for compatibility issue under DOS environment.

**Multi-language BIOS** This breakthrough will help you set BIOS items without the language barrier.

# **Overview**

# **1.1 Specifications**

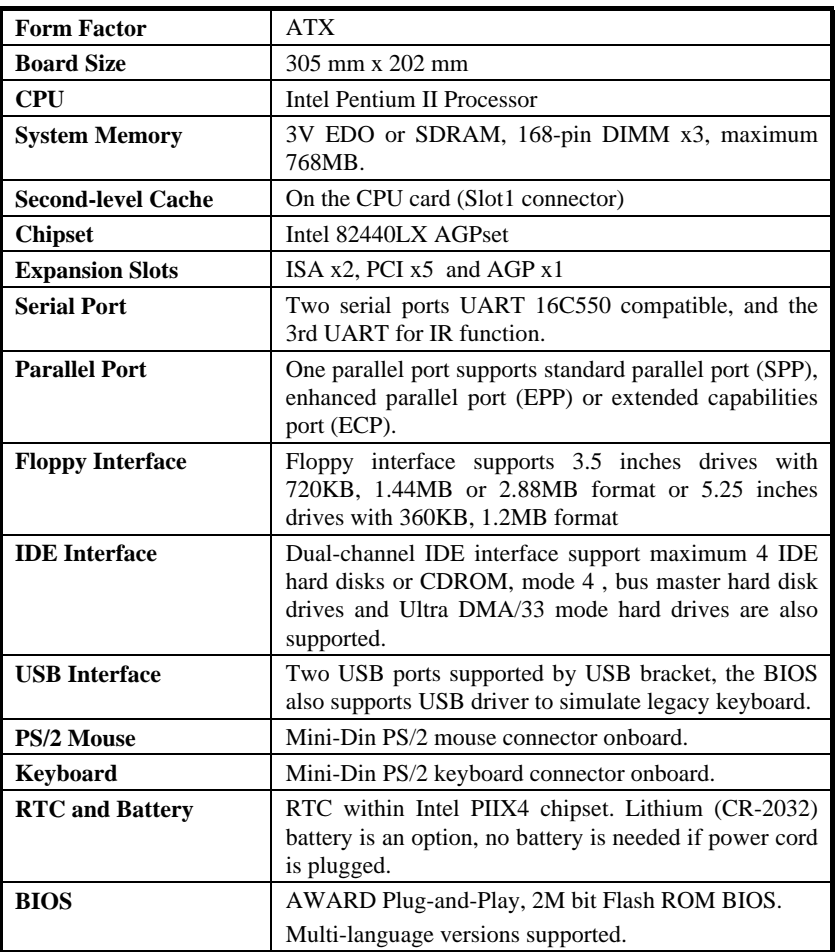

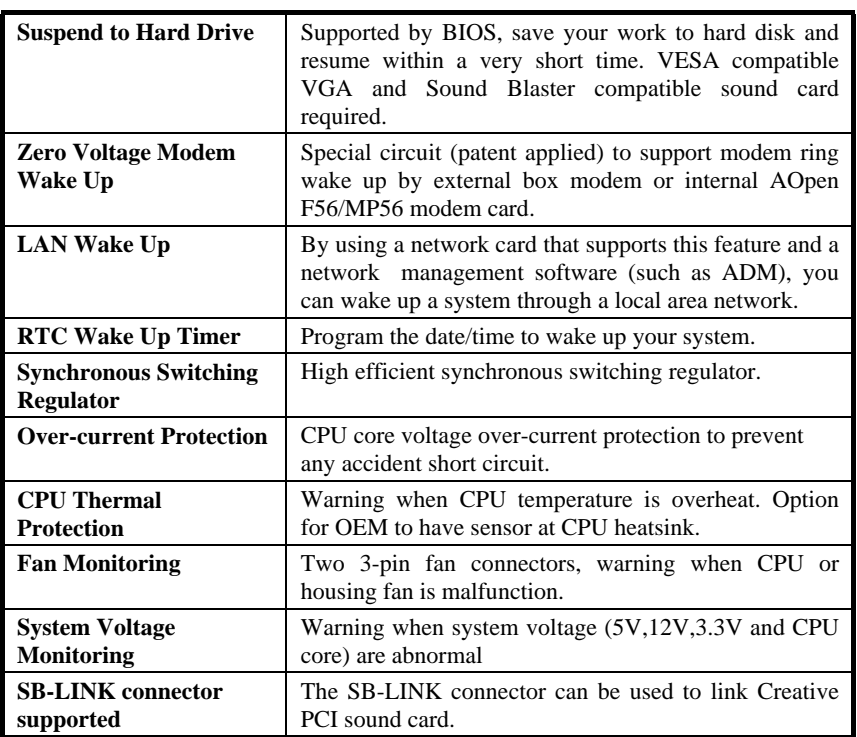

#### **1.2 Suspend to Hard Drive**

Suspend to Hard Drive saves your current work (system status, memory and screen image) into hard disk, and then the system can be totally power off. Next time, when power is on, you can resume your original work directly from hard disk within few second without go through the Win95 booting process and run your application again. If your memory is 16MB, normally, you need to reserve at least 16MB HDD space to save your memory image. Note that you have to use VESA compatible PCI VGA (AOpen PV70/PT70), Sound Blaster compatible sound card and sound driver that supports APM (AOpen AW32/AW35) for Suspend to Hard Drive to work properly. Of course, we recommend to use AOpen products for best compatibility.

To use Suspend to Hard Drive:

- 1. Go into BIOS setup, Power Management à Suspend Mode Option, select "Suspend to Disk".
- 2. Go into BIOS setup, PNP/PCI Configuration à PnP OS Installed, select "No". This can give BIOS the capability to allocate system resources for Suspend to Hard Drive.
- 3. Bootup your system into DOS command prompt. If you are Win'95 user, Please restart your Windows 95 under "Command Prompt" by pressing "F8" while system shows "Windows 95 Starting ...". Choose "Safe Mode Command Prompt Only" from selection so that system will start in DOS command prompt.
- 4. Copy AOZVHDD.EXE to the root directory of your C: drive.
- 5. Option 1: Use **/file** switch (applied to FAT16 file system):

Please use following command to create a hidden file in the root directory of your hard disk for Suspend to Hard Drive to save the system status and memory image.

C:>AOZVHDD /c /file

Please make sure that you have enough continuous HDD space for creating this hidden file. For example, if you have 32MB of system memory and 4MB of VGA memory, you need at least 36MB (32MB + 4MB) of continuous HDD space. If AOZVHDD failed to allocate the HDD space, you may run "DEFRAG" Utility or "Disk Defragmenter" which come with MS-DOS or Win'95 to free HDD space.

Option2: Use **/partiton** switch (applied to FAT16/FAT32 file system):

To create a separate partiton for Suspend to Hard Drive, please make sure you have reserved a free partition. We suggest you reserve the free partition which space is appropriate for your future memory expansion. For example, if you have 32MB of system memory and 4MB of VGA memory currently, but you plan to upgrade system memory to 64MB in the near future, then you may reserve a 68MB (64MB+4MB) space by using a disk utility (such as fdisk). Next, use following command to create a suspend partition:

#### C:>AOZVHDD /c /partition

If there is no extra free partition and you don't want your data lost, please do not use this partition method.

- 6. After creating above partition or hidden file, please reboot your system.
- 7. Push suspend switch (momentary mode) or use Win95 Suspend icon to force system goes into Suspend to Hard Drive mode and then turn system power off by power switch of your power supply.
- 8. Next time when you turn on your system, it will resume to your original work automatically.

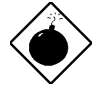

*Warning: Note that Intel Bus Master and Ultra DMA/33 IDE driver are not fully compatible with Suspend to Hard Drive function, installing these drivers may cause the system unstable. Under this situation, please uninstall the drivers.*

*Warning: This function does not support SCSI hard disks.*

#### **Overview**

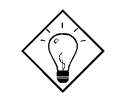

*Tip: Following VGA card have been tested & recognized as VESA compatible VGA device. AOpen PV90 (Trident 9680) AOpen PT60 (S3 Virge/BIOS R1.00-01) AOpen PV60 (S3 Tiro64V+) AOpen PT70 (S3 Virge/DX) ProLink Trident GD-5440 ProLink Cirrus GD-5430 ProLink Cirrus GD-5446 ATI Mach 64 GX ATI 3D RAGE II Diamond Stealth64D (S3 868) Diamond Stealth64V (S3 968) KuoWei ET-6000.*

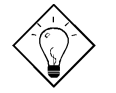

*Tip: Following Sound card have been tested OK for Suspend to Hard Drive.*

 *AOpen AW32 AOpen AW35*

 *AOpen MP32*

 *Creative SB 16 Value PnP*

 *Creative SB AWE32 PnP*

 *ESS 1868 PnP*

*If your sound card can not work after resume from Suspend to Hard Drive, check your sound card vendor see if there is driver to support APM, and install it again.*

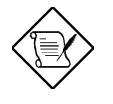

*Note: The USB function has not been tested for Suspend to Hard Drive. If you find any unstable problem, please go into BIOS, Integrated Peripherals à USB Legacy Support. Disable the USB Legacy function.*

### **1.3 Zero Voltage Modem Wake Up**

The Modem Wake Up discussed here is to wakeup from true power off (identified by fan of power supply is off), This motherboard still supports traditional green PC suspend mode but it is not discussed here.

With the help ATX soft power On/Off, it is possible to have system totally power off (The traditional suspend mode of power management function does not really turn off the system power supply), and wakeup to automatically answer a phone call such as answering machine or to send/receive fax. You may identify the true power off by checking fan of your power supply. Both external box modem and internal modem card can be used to support Modem Wake Up, but if you use external modem, you have to keep the box modem always power-on. AOpen AX6LC and internal modem card implement special circuit (patent applied) and make sure the modem card works properly without any power. We recommend you choose AOpen modem card (MP56) for Modem Wake Up applications.

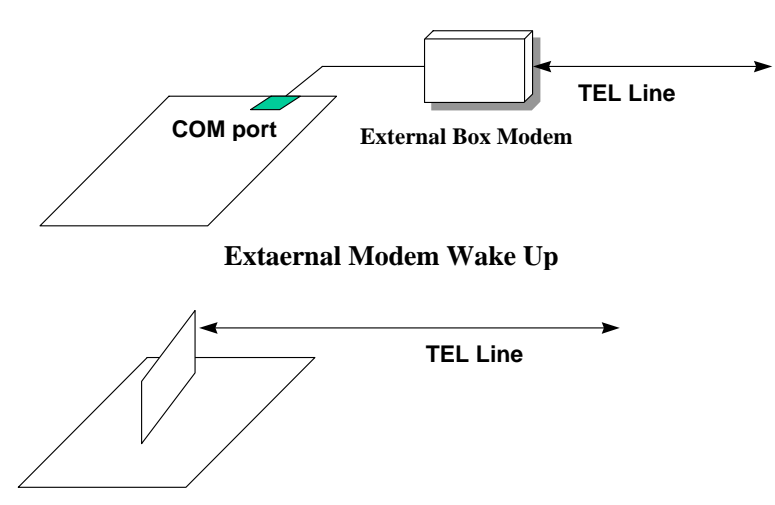

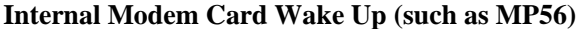

### **Overview**

For Internal Modem Card (AOpen MP56):

- 1. Go into BIOS setup , Power Management à Modem Wake Up, select Enable.
- 2. Setup your application, put into Windows 95 StartUp or use Suspend to Hard Drive function.
- 3. Turn system power off by soft power switch.
- 4. Connect 4-pin Modem Ring-On cable from MP56 RING connector to AX6LC connector WKUP.
- 5. Connect telephone line to MP56. You are now ready to use Modem Ring-On.

For External Box Modem:

- 1. Go into BIOS setup , Power Management à Modem Wake Up, select Enable.
- 2. Setup your application, put into Windows 95 StartUp or use Suspend to Hard Drive function.
- 3. Turn system power off by soft power switch.
- 4. Connect RS232 cable of external box Modem to COM1 or COM2.
- 5. Connect telephone line to external box Modem. Turn on Modem power (you must keep Modem power always on). You are now ready to use Modem Ring

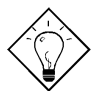

*Tip: External modem wake up signal is detected through COM1 or COM2. Internal modem card wake up signal is detected through cable from connector RING (on modem card) to WKUP (on mainboard).*

*Tip: You can combine Suspend to Hard Drive, Modem Wake Up and the software Acephone for the best solution of answering machine or to send/receive fax.*

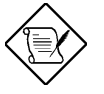

*Note: If you use external modem, the power of external modem must be kept on to receive signal from telephone line. Internal modem card has no such limitation.*

### **1.4 System Voltage Monitoring**

This motherboard implements a voltage monitoring system. As you turn on your system, this smart design will continue to monitor your system working voltage. If any of the system voltage is over the component's standard. There will be alarm through application software such as Hardware Monitor utility for a warning to user. System voltage monitoring function monitors CPU core voltage. It is automatically implemented by BIOS and Hardware Monitor utility (the file name is like aohw100.exe, where 100 means the version number), no hardware installation is needed.

### **1.5 Fan Monitoring**

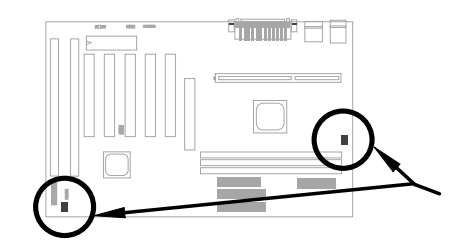

There are two fan connectors, one is for CPU, the other can be a housing fan. The fan monitoring function is implemented by connecting fan to 3-pin fan connector **CPUFAN** or **FAN** and installing Hardware Monitor utility.

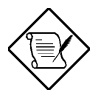

*Note: You need 3-pin fan that supports SENSE signal for fan monitoring function to work properly.*

### **1.6 CPU Thermal Protection**

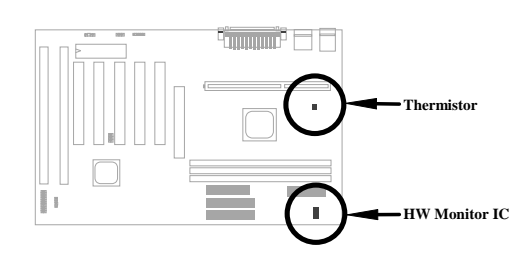

This mainboard implements special thermal protection circuits. When temperature is higher than a predefined value, there will be warning through application software such as Hardware Monitor utility to notify user. It is automatically implemented by BIOS and Hardware Monitor utility, no hardware installation is needed.

For OEM customer who needs more accurate temperature, AX6LC reserves an option to use special CPU heatsink with thermal sensor on it. The CPU thermal sensor should be connected to **CN3**.

### **1.7 Multi-language BIOS**

For giving AOpen 's worldwide users the best support, AOpen software team made every effort to overcome all difficulties and successfully develop a method to provide multi-language BIOS.

You may download and reflash a specified BIOS version from AOpen 's web site (For example, Chinese). After entering BIOS Setup, you can switch to another language by pressing F9. Then pressing F9 again will let you return to English screen.

This breakthrough will help you set BIOS items without the language barrier.

### **1.8 Battery-less Design**

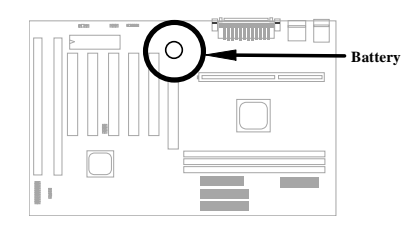

To preserve the earth, AOpen AX6LC implements the world first battery-less motherboard design. There is no need to have battery for RTC (real time clock) and CMOS Setup as long as ATX power cable is plugged. In case of the AC power is shutdown or power cord is removed by accident, the CMOS Setup and system configuration can be restored from EEPROM, only the system clock needed to be re-set to current date/time.

For the convenience of end user, AX6LC still shipped with one Lithium (CR-2032) battery. If you prefer to use battery, you can still Insert it into battery socket. The RTC will still keep running even power cord is removed.

### **1.9 PCI Sound Card connector**

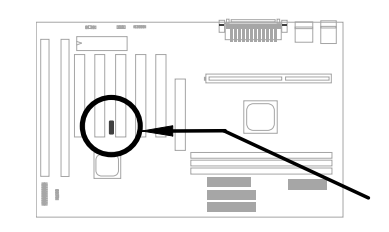

AX6LC implements a SB-LINK connector to support Creative-compatible PCI sound card. If you have a Creative-compatible PCI sound card installed, it is necessary to link the card to SB-LINK connector for compatibility issue under DOS environment.

# *Chapter 2*

# **Hardware Installation**

This chapter gives you a step-by-step procedure on how to install your system. Follow each section accordingly.

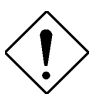

 *Electrostatic discharge (ESD) can damage your processor, disk drives, expansion boards, and other components. Always observe the following precautions before you install a system component.* 

- *1. Do not remove a component from its protective packaging until you are ready to install it.*
- *2. Wear a wrist ground strap and attach it to a metal part of the system unit before handling a component. If a wrist strap is not available, maintain contact with the system unit throughout any procedure requiring ESD protection.*

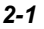

#### **Jumper and Connector Locations**  $2.1$

The following figure shows the locations of the jumpers and connectors on the system board:

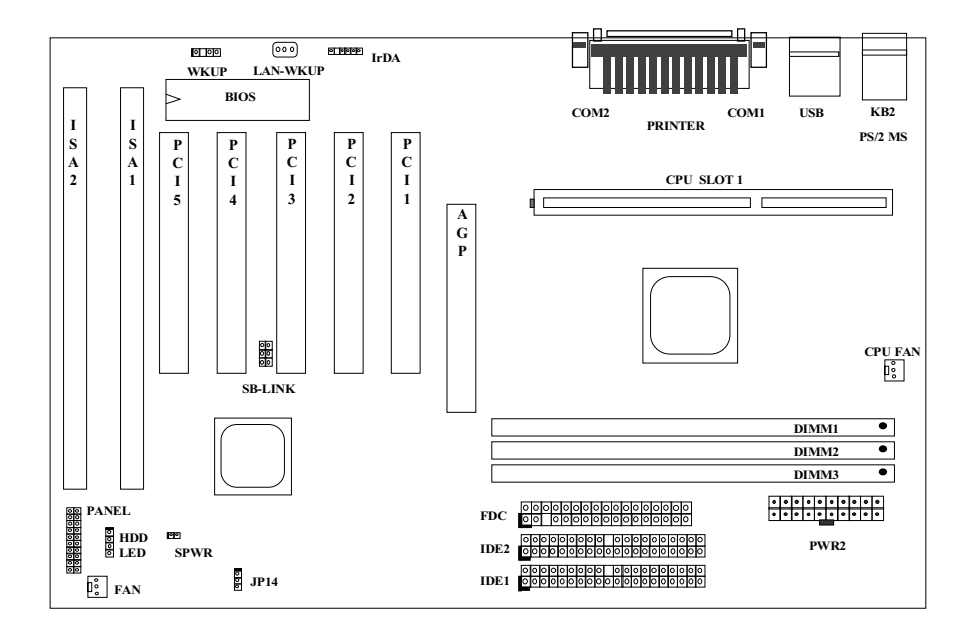

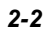

#### Jumpers:

**JP14:** 

Clear CMOS

### Connectors:

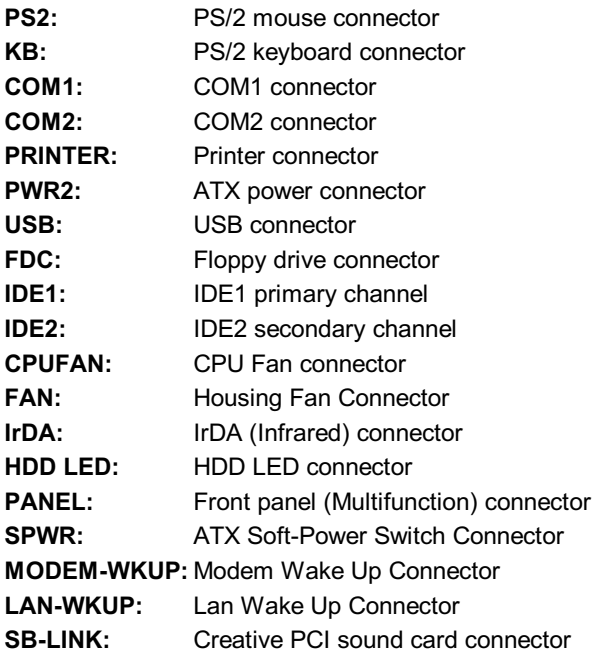

#### $2.2$ **Jumpers**

With the help of Pentium II VID signal and SMbus, this motherboard is jumper-less design. The only jumper left is to clear CMOS, which is a safety hook if you forget the password.

#### 2.2.1 Selecting the CPU Frequency

Pentium II VID signal and SMbus clock generator provide CPU voltage auto-detection and allow user to set CPU frequency through CMOS setup, no jumper or switch is needed. The correct CPU information is saved into EEPROM, with these technologies, the disadvantages of Pentium base jumper-less design are eliminated. There will be no worry of wrong CPU voltage detection and no need to re-open the housing if CMOS battery loss.

The CPU frequency selection is set by going into:

BOIS Setup → Chipset Features Setup → CPU Clock Frequency (The possible setting is 66, 68.5, 75 and 83.3 MHz)

BOIS Setup → Chipset Features Setup → CPU Clock Ratio (The possible setting is 1.5x, 2x, 2.5x, 3x, 3.5x, 4x, 4.5x, 5x, 5.5x, 6x, 6.5x, 7x,  $7.5x$ , and  $8x$ )

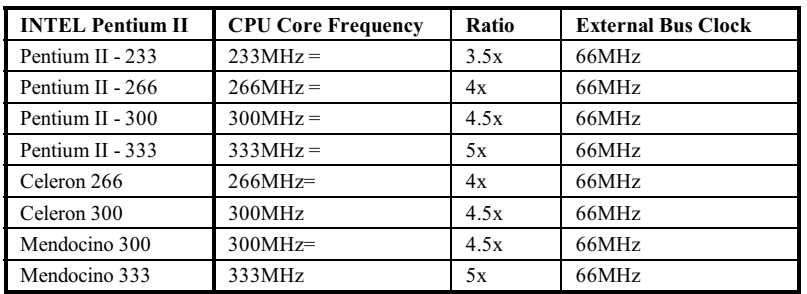

#### Core frequency = Ratio \* External bus clock

#### 2.2.2 Setting the CPU Voltage

This motherboard supports Pentium II (Klamath) VID function, the CPU core voltage is automatically detected, the range is from 1.3V to 3.5V.

#### 2.2.3 Clearing the CMOS

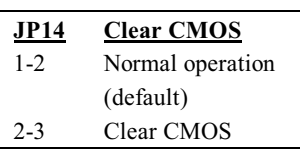

You need to clear the CMOS if you forget your system password. To clear the CMOS, follow the procedures listed below:

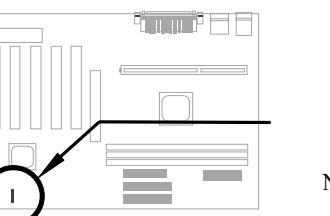

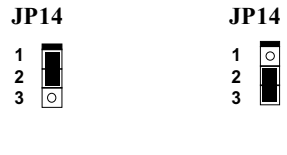

Normal Operation (default)

Clear CMOS

#### The procedure to clear CMOS:

- 1. Turn off the system and unplug the AC power.
- 2. Remove ATX power cable from connector PWR2.
- 3. Locate JP14 and short pins 2-3 for a few seconds.
- 4. Return JP14 to its normal setting by shorting pins 1-2.
- 5. Connect ATX power cable back to connector PWR2.
- 6. Turn on the system power.
- 7. Press  $[DE]$  during bootup to enter the BIOS Setup Utility and specify a new password, if needed.

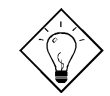

*Tip:* If your system hangs or fails to boot because of *over-clocking, please clear CMOS and the system will go back to default setting (233MHz).* 

  *Except using JP14, you may also press <Home> key. By this smart design, it would be more convenient to clear CPU frequency setting. For using this function, you just need to press <Home> key first and then press Power button at the same time. Please note that do not release <Home> key until POST screen appearing .* 

#### $2.3$ **Connectors**

#### 2.3.1 Power Cable

The ATX power supply uses 20-pin connector shown below. Make sure you plug in the right direction.

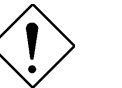

Caution: Make sure that the power supply is off before connecting or disconnecting the power cable.

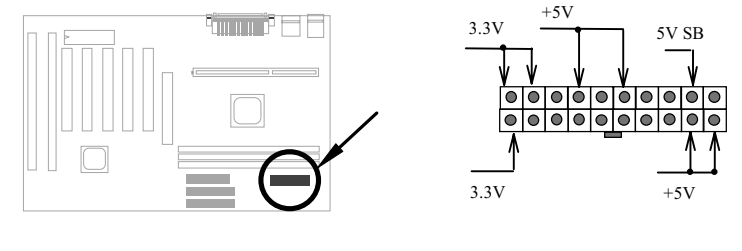

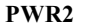

#### 2.3.2 ATX Soft-Power Switch Connector

The ATX soft-power switch connector is a 2-pin header on the system board. Locate the power switch cable from your ATX housing. It is 2-pin female connector from the housing front panel. Plug this connector to the soft-power switch connector marked SPWR.

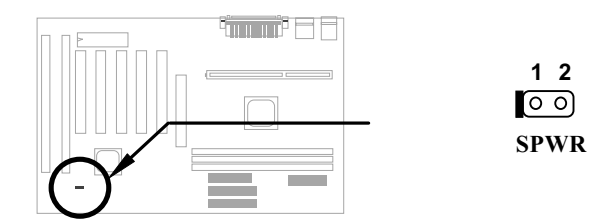

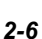

#### 2.3.3 Fan

Plug in the fan cable to the 3-pin fan connector onboard. The fan connector is marked CPU FAN and FAN on the system board.

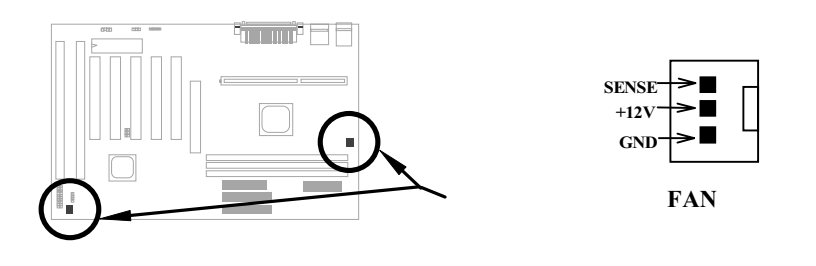

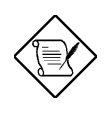

Note: Attach fan cable to either CPU FAN connector or FAN connector. Both of these two fans connectors can support hardware monitoring function, however, you can only use the CPU FAN connector to control the fan power ON/OFF.

#### 2.3.4 PS/2 Mouse

The onboard PS/2 mouse connector is a 6-pin Mini-Din connector marked PS2. The view angle of drawing shown here is from back panel of the housing.

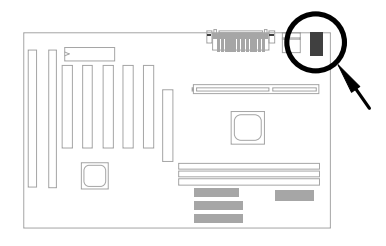

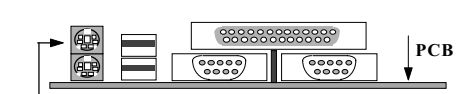

PS/2 Mouse

#### Keyboard  $2.3.5$

The onboard PS/2 keyboard connector is a 6-pin Mini-Din connector marked KB2. The view angle of drawing shown here is from back panel of the housing.

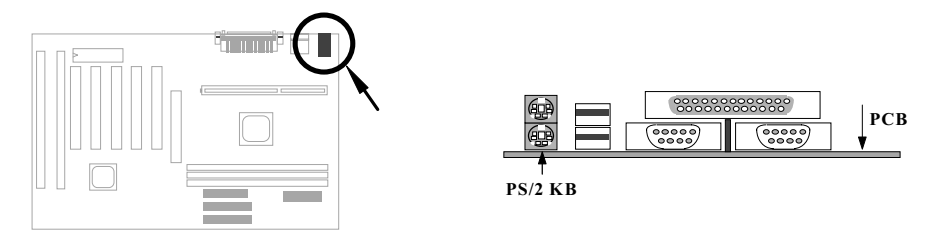

### 2.3.6 Serial Devices (COM1/COM2)

The onboard serial connectors are 9-pin D-type connector on the back panel of mainboard. The serial port 1 connector is marked as COM1 and the serial port 2 connector is marked as COM2.

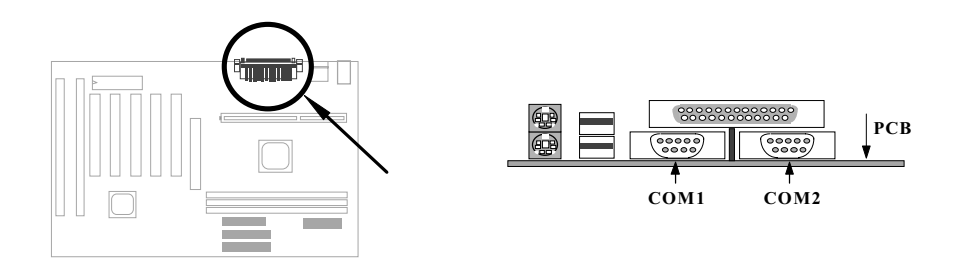

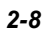

#### 2.3.7 Printer

The onboard printer connector is a 25-pin D-type connector marked PRINTER. The view angle of drawing shown here is from back panel of the housing.

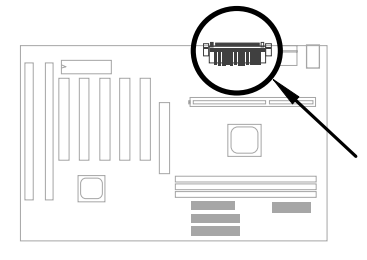

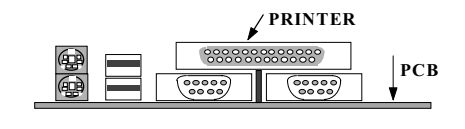

#### 2.3.8 USB Device

You can attach USB devices to the USB connector. The mothermoard contains two USB connectors, which are marked as USB.

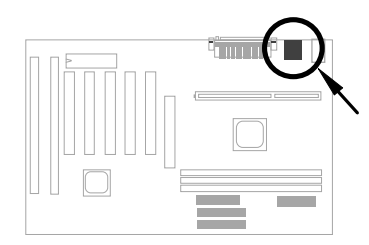

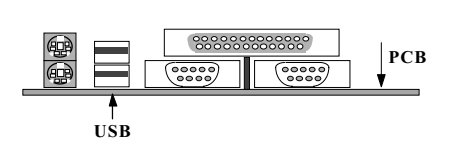

#### 2.3.9 Floppy Drive

Connect the 34-pin floppy drive cable to the floppy drive connector marked as FDC on the system board.

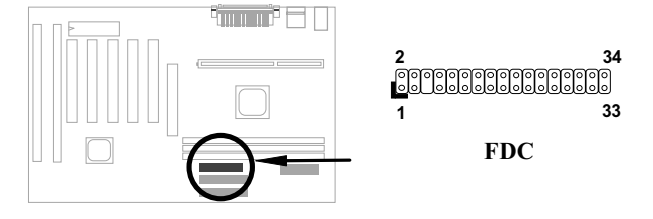

#### 2.3.10 IDE Hard Disk and CD ROM

This mainboard supports two 40 pin IDE connectors marked as IDE1 and IDE2. IDE1 is also known as primary channel and IDE2 as secondary channel, each channel supports two IDE devices that makes total of four devices.

In order to work together, the two devices on each channel must be set differently to master and slave mode, either one can be hard disk or CDROM. The setting as master or slave mode depends on the jumper on your IDE device, please refer to your hard disk and CDROM manual accordingly.

Connect your first IDE hard disk to master mode of the primary channel. If you have second IDE device to install in your system, connect it as slave mode on the same channel, and the third and fourth device can be connected on secondary channel as master and slave mode respectively.

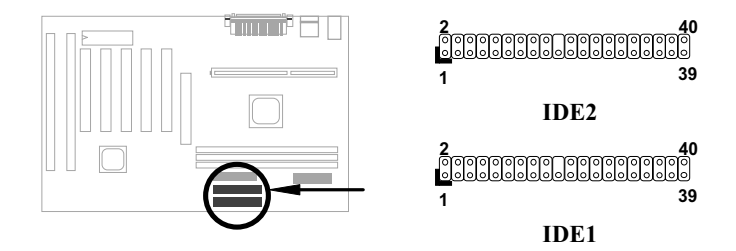

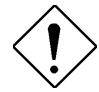

Caution: The specification of IDE cable is maximum 46cm (18 inches), make sure your cable does not excess this length.

Caution: For better signal quality, it is recommended to set far end side device to master mode and follow the suggested sequence to install your new device. Please refer to following figure.

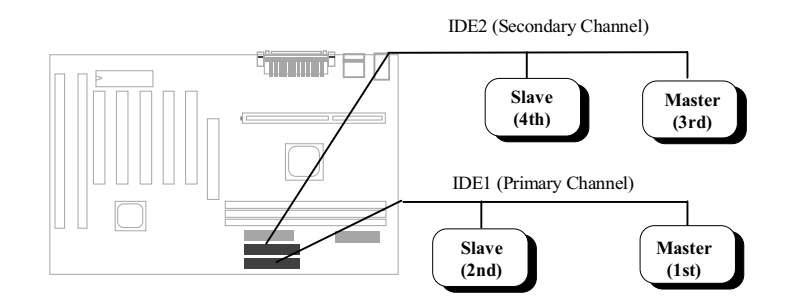

#### 2.3.11 Hard Disk LED

The HDD LED connector is marked as HDD LED on the board. This connector is designed for different type of housing, actually only two pins are necessary for the LED. If your housing has four pin connector, simply plug it in. If you have only two pin connector, please connect to pin 1-2 or pin 3-4 according to the polarity.

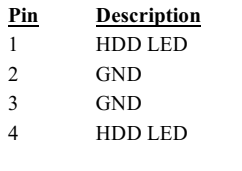

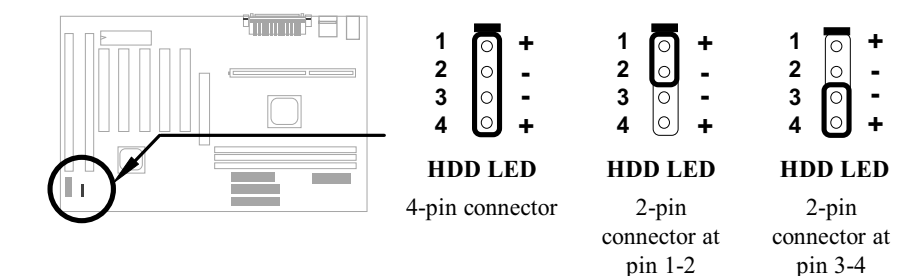

#### 2.3.12 Panel Connector

The Panel (multifunction) connector is a 20-pin connector marked as **PANEL** on the board. Attach the power LED, keylock, and speaker to the corresponding pins as shown in the figure.

Some housings have a five-pin connector for the keylock and power LED Since power LED and keylock are aligned together, you can still use this kind of connector.

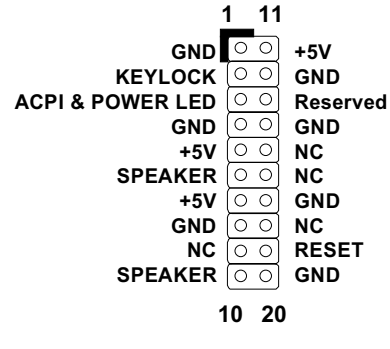

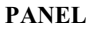

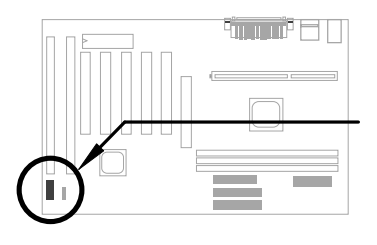

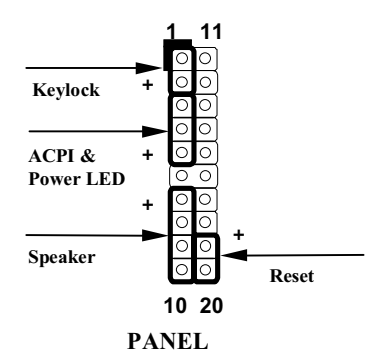

Other housings may have a 12-pin connector. If your housing has this type of connector, connect it to<br>PANEL as shown in the figure. Make sure that the red wire of the connector is connected to +5V.

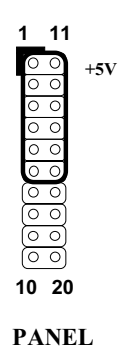

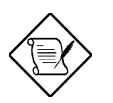

Note: If your housing comes with Turbo switch and Turbo LED connectors, you may use these connectors for Suspend switch and Green mode LED functions, respectively.

Note: Pressing the Suspend switch allows you to manually force the system to suspend mode. However, this is possible only if the Power Management function in the BIOS Setup menu is enabled.

#### 2.3.13 IrDA Connector

The IrDA connector can be configured to support wireless infrared module, with this module and application software such as Laplink or Win95 Direct Cable Connection, user can transfer files to or from laptops, notebooks, PDA and printers. This connector supports HPSIR (115.2Kbps, 2 meters), ASK-IR (56Kbps), Fast IR (4Mbps, 2 meters) and Consumer IR.

Install infrared module onto IrDA connector and enable infrared function from BIOS setup, make sure to have correct orientation when you plug onto IrDA connector.

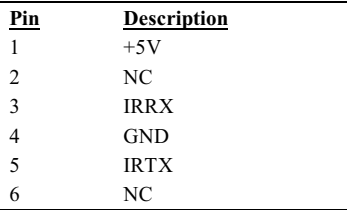

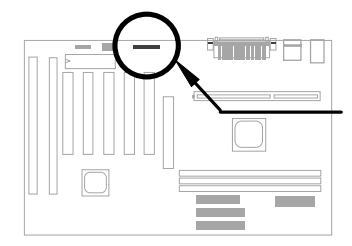

 $\sqrt{2}$  $1 2 3 4 5 6$ **IrDA** 

#### 2.3.14 Modem Wake-up Connector

This mainboard implements special circuit to support Modem Ring-On, both Internal Modem Card (AOpen MP56) and external box Modem are supported. Since Internal Modem card consumes no power when system power is off, it is recommended to use Internal Modem. To use AOpen MP56, connect 4-pin cable from RING connector of MP56 to WKUP connector on the mainboard.

 $Pin$ **Description**  $+5VSB$  $\mathbf{1}$  $\overline{2}$  $NC$  $\overline{3}$ **RING**  $\overline{4}$ **GND** 

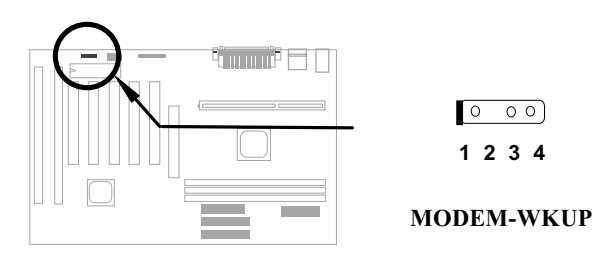

#### 2.3.15 LAN Wake-up Connector

This mainboard implements a LAN-WKUP connector. To use LAN Wake-up function, you need a network card that supports this feature. In addition, you also need to install a network management software, such as ADM.

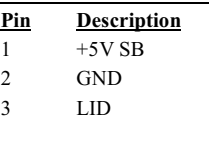

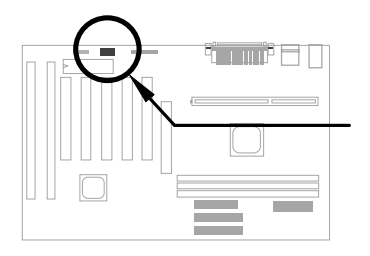

 $0$  0 0  $123$ 

**LAN-WKUP**
#### $2.4$ 4 Configuring the System Memory

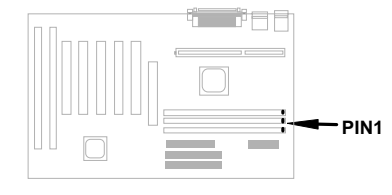

The DIMM types supported are EDO (Extended Data Out) and SDRAM (Synchronous DRAM). This mainboard has three 168 pin DIMM sockets (Dual-in-line Memory Module) that allow you to install system memory up to 768MB EDO DRAM or 384MB SDRAM.

DIMM modules can be identified by following factors:

I. Size: single side, 1Mx64 (8MB), 2Mx64 (16MB), 4Mx64 (32MB), 8Mx64 (64MB), 16Mx64 (128MB), and double side, 1Mx64x2 (16MB), 2Mx64x2 (32MB), 4Mx64x2 (64MB), 8Mx64x2 (128MB).

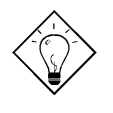

  *Here is a trick to check if your DIMM is single-side or double-side -- if there are traces connected to golden finger pin 114 and pin 129 of the DIMM, the DIMM is probably double-side; otherwise, it is single-side. Following figure is for your reference.* 

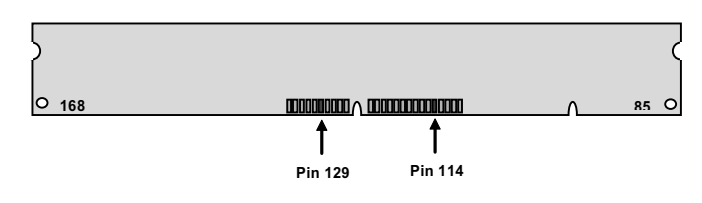

### II. Speed:

SDRAM: normally marked as as -12, which means the clock cycle time is 12ns and maximum clock of this SDRAM is 83MHz. Sometimes you can also find the SDRAM marked as -67, which means maximum clock is 67MHz.

EDO: the access time of EDO RAM can be 60ns or 70ns.

III. Buffered and non-buffered: This motherboard supports non-buffered DIMMs. You can identify non-buffered DIMMs and buffered DIMMs according to the position of the notch, following figure is for your reference:

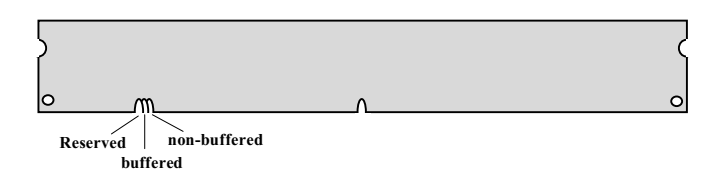

- Because the positions are different, only non-buffered DIMMs can be inserted into the DIMM sockets on this motherboard. Although most of DIMMs on current market are non-buffered, we still recommand you to ask your dealer for the correct type.
- IV. 2-clock and 4-clock signals: Although both of 2-clock and 4-clock signals are supported by AX6LC, we strongly recommand you to choose 4-clock SDRAM in consideration of reliability.

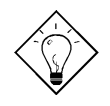

  *To identify 2-clock and 4-clock SDRAM, you may check if there are traces connected to golden finger pin 79 and pin 163 of the SDRAM. If there are traces, the SDRAM is probably 4 clock; Otherewise, it is 2-clock.* 

V. Parity: This motherboard supports standard 64 bit wide (without parity) and 72-bit wide (with parity) DIMM modules.

There is no jumper setting required for the memory size or type. It is automatically detected by the system BIOS, and the total memory size is to add them together. The maximum is 768MB.

LX chipset can only use 3V EDO or SDRAM, so we can mix EDO and SDRAM without any problem.

Every DIMM socket can be EDO or SDRAM. For EDO, maximum is 256MB. For SDRAM, maximum is 128MB.

#### Total Memory Size = Size of DIMM1 + Size of DIMM2 + Size of DIMM3

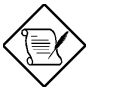

  *768MB memory is achieved by using double-sided buffered EDO DIMMs.* 

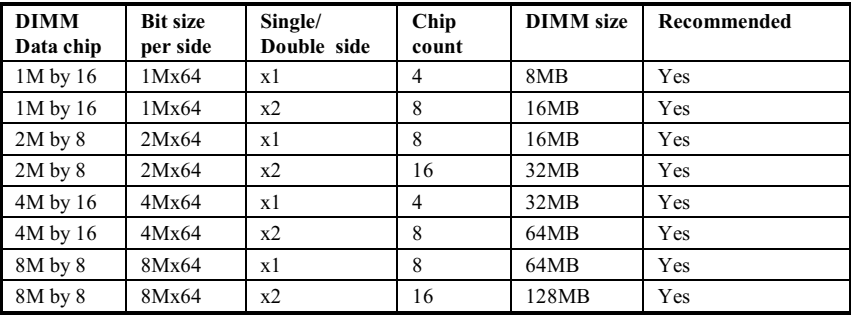

Following table list the recommended DRAM combinations of DIMM:

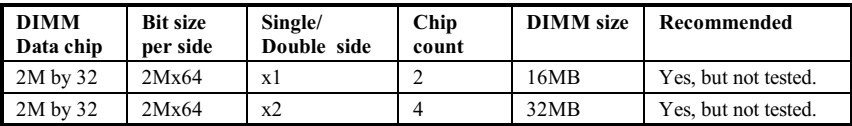

Following table are possible DRAM combinations that is NOT recommended:

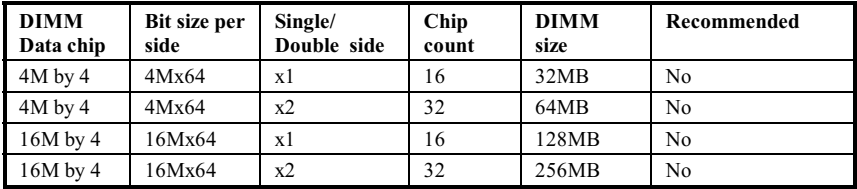

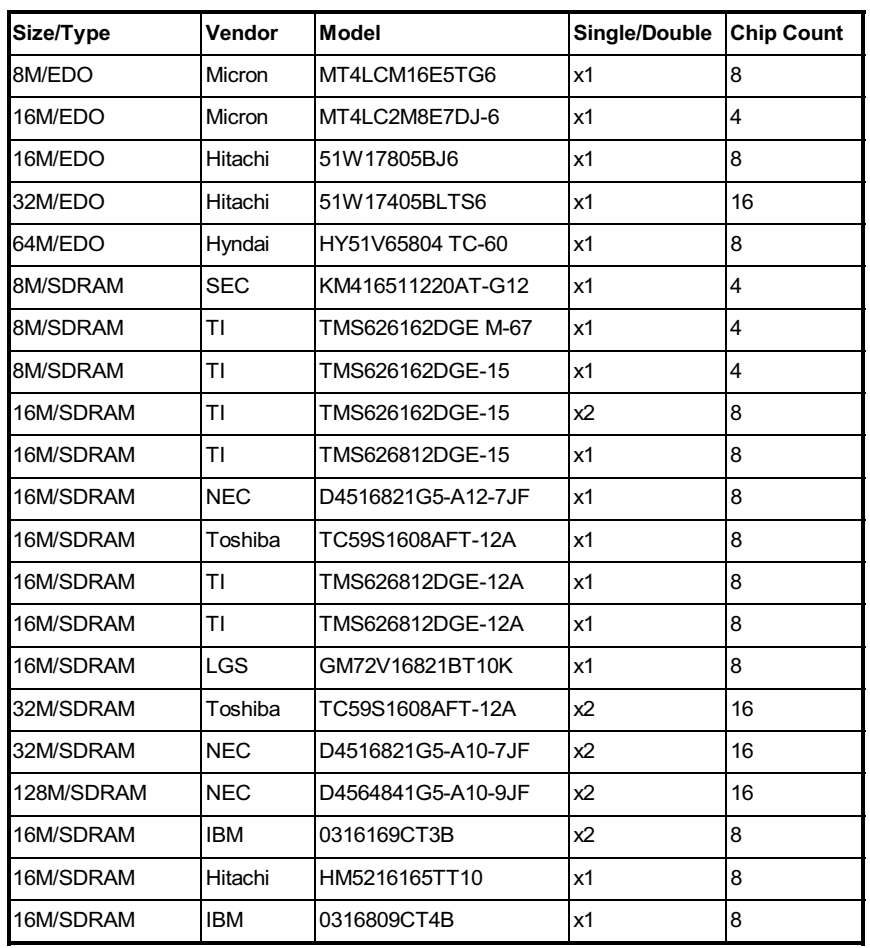

The EDO and SDRAM that AOpen had tested are listed below.

Memory error checking is supported by parity check. To use parity check you need 72 bit DIMM (64+8 bit parity), which are automatically detected by BIOS.

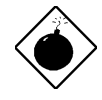

*Warning: The driving capability of new generation chipset is limited because the lack of memory buffer (to improve performance). This makes DRAM chip count an important factor to be taking into consideration when you install DIMM. Unfortunately, there is no way that BIOS can identified the correct chip count, you need to calculate the chip count by yourself. The simple rule is: By visual inspection, use only* DIMM which is less than 16 chips.

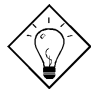

 *The parity mode uses 1 parity bit for each byte, normally it is even parity mode, that is, each time the memory data is updated, parity bit will be adjusted to have even count "1" for each byte. When next time, if memory is read with odd number of "1", the parity error is occurred and this is called single bit error detection.* 

# *Chapter 3* Award BIOS

This chapter tells how to configure the system parameters. You may update your BIOS via AWARD Flash Utility.

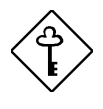

*Important: Because the BIOS code is the most often changed part of the mainboard design, the BIOS information contained in this chapter (especially the Chipset Setup parameters) may be a little different compared to the actual BIOS that came with your mainboard.*

### **3.1 Entering the Award BIOS Setup Menu**

The BIOS setup utility is a segment of codes/routines residing in the BIOS Flash ROM. This routine allows you to configure the system parameters and save the configuration into the 128 byte CMOS area, (normally in the RTC chip or directly in the main chipset). To enter the BIOS Setup, press  $\boxed{\text{DEL}}$  during POST (Power-On Self Test). The BIOS Setup Main Menu appears as follows.

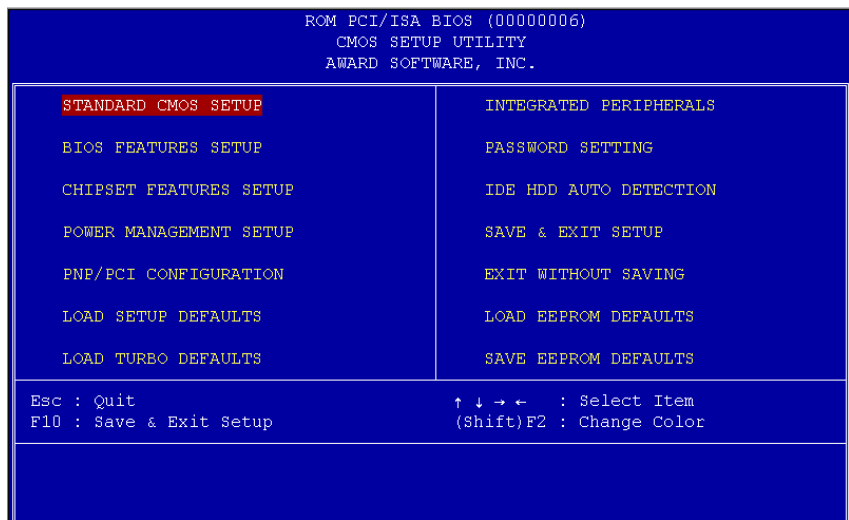

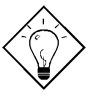

*Tip: Choose "Load Setup Defaults" for recommended optimal performance. Choose "Load Turbo Defaults" for best performance with light system loading. Refer to section 3.7.*

The section at the bottom of the screen tells how to control the screen. Use the arrow keys to move between items,  $\sqrt{\frac{S H I F T}{S}}$  to color scheme of the display,  $\boxed{\text{ES}^{\text{c}}}$  to exit, and  $\boxed{\text{F}^{\text{o}}}$  to save the changes before exit. Another section at the bottom of the screen displays a brief description of the highlighted item.

After selecting an item, press  $\boxed{\text{ENTER}}$  to select or enter a submenu.

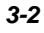

# **3.2 Standard CMOS Setup**

The "Standard CMOS Setup" sets the basic system parameters such as the date, time, and the hard disk type. Use the arrow keys to highlight an item and **FGUP** or **FGDN** to select the value for each item.

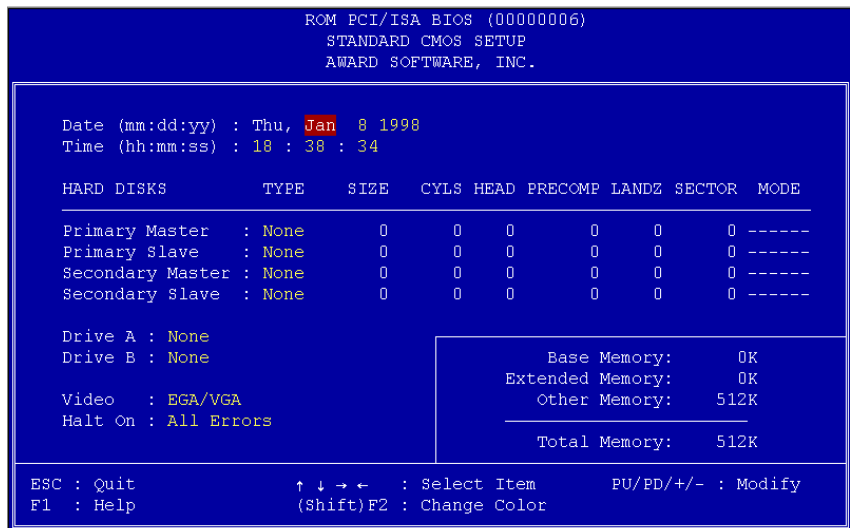

### **Standard CMOS à Date**

To set the date, highlight the Date parameter. Press **PGUP** or **PGDN** to set the current date. The date format is month, date, and year.

#### **Standard CMOS à Time**

To set the time, highlight the Time parameter. Press  $\boxed{\text{PGUP}}$  or  $\boxed{\text{PGDN}}$  to set the current time in hour, minute, and second format. The time is based on the 24 hour military clock.

### **Standard CMOS à Primary Master à Type Standard CMOS à Primary Slave à Type Standard CMOS à Secondary Master à Type Standard CMOS à Secondary Slave à Type**

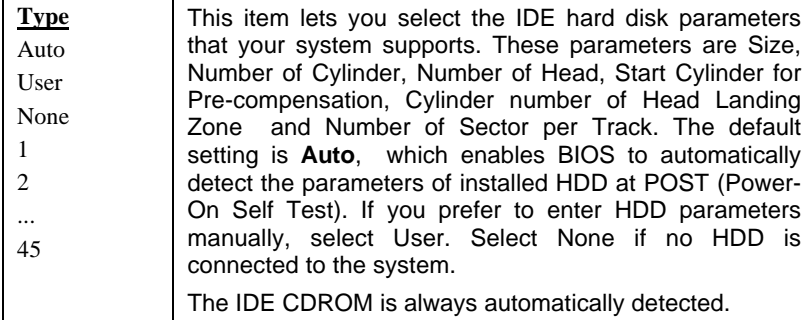

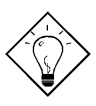

*Tip: For an IDE hard disk, we recommend that you use the "IDE HDD Auto Detection" to enter the drive specifications automatically. See the section "IDE HDD Auto Detection".*

#### **Standard CMOS à Primary Master à Mode Standard CMOS à Primary Slave à Mode Standard CMOS à Secondary Master à Mode Standard CMOS à Secondary Slave à Mode**

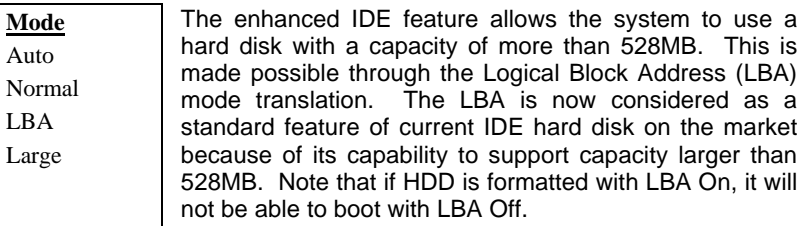

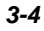

### **Standard CMOS à Drive A Standard CMOS à Drive B**

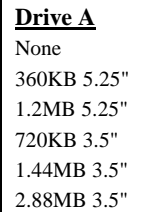

These items select floppy drive type. The available settings and types supported by the mainboard are listed on the left.

### **Standard CMOS à Video**

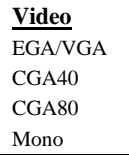

This item specifies the type of video card in use. The default setting is VGA/EGA. Since current PCs use VGA only, this function is almost useless and may be disregarded in the future.

#### **Standard CMOS à Halt On**

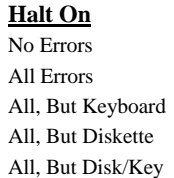

This parameter enables you to control the system stops in case of Power-On Self Test (POST) error.

# **3.3 BIOS Features Setup**

This screen appears when you select the option "BIOS Features Setup" from the main menu.

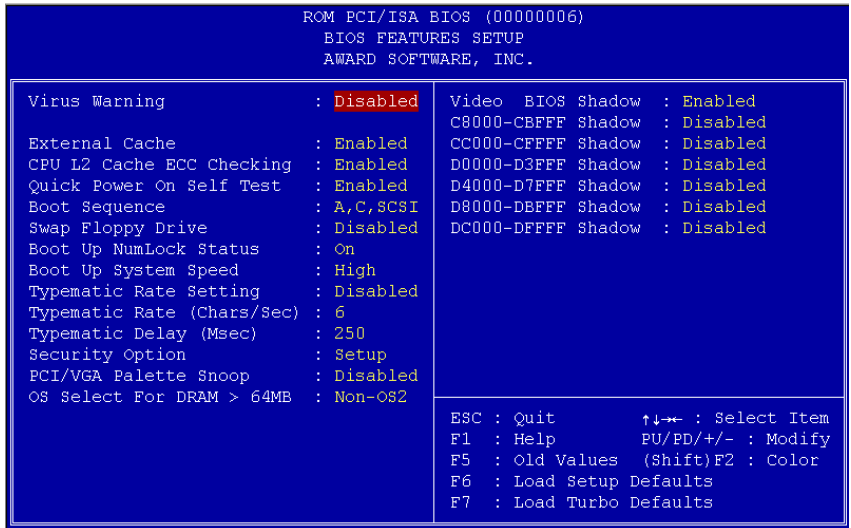

### **BIOS Features à Virus Warning**

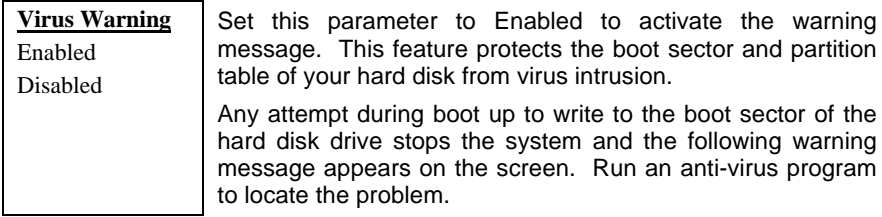

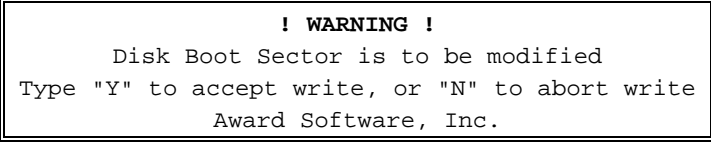

*3-7*

### **BIOS Features à External Cache**

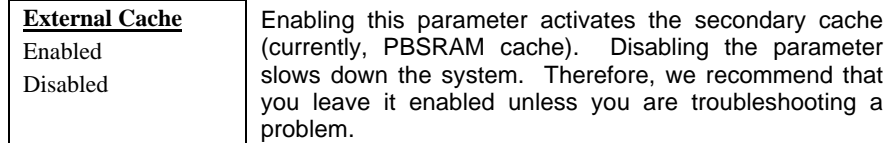

### **BIOS Features à CPU L2 Cache ECC Checking**

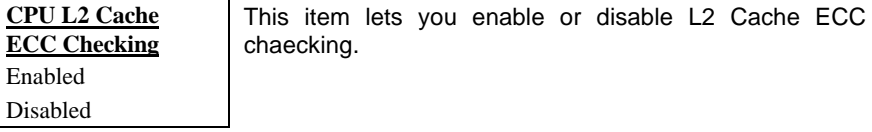

### **BIOS Features à Quick Power On Self Test**

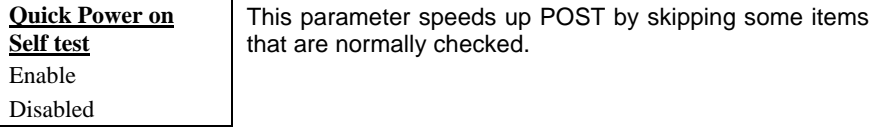

### **BIOS Features à Boot Sequence**

 $\sim$ 

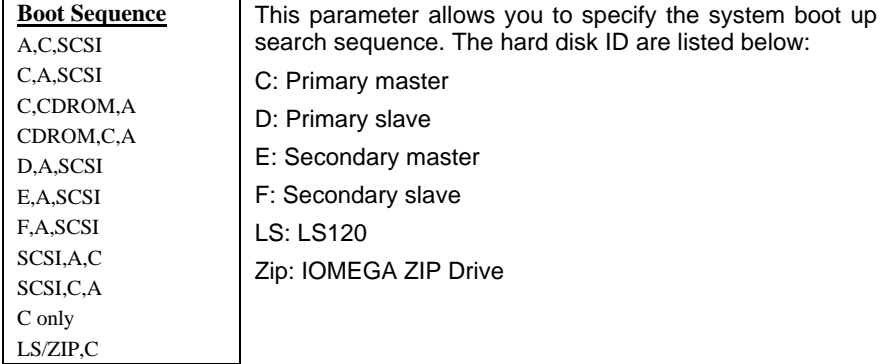

### **BIOS Features à Swap Floppy Drive**

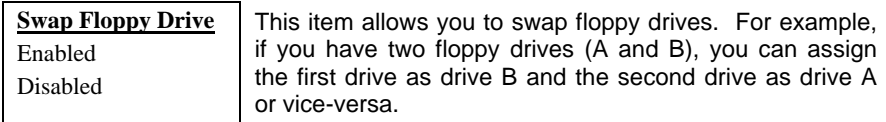

### **BIOS Features à Boot Up NumLock Status**

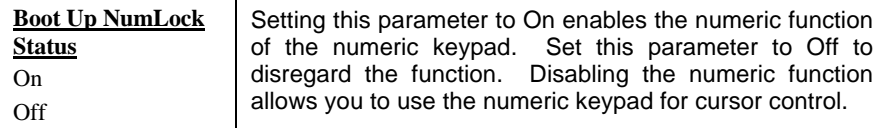

### **BIOS Features à Boot Up System Speed**

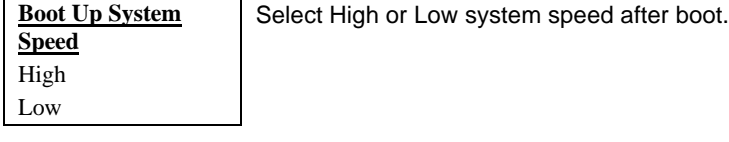

### **BIOS Features à Typematic Rate Setting**

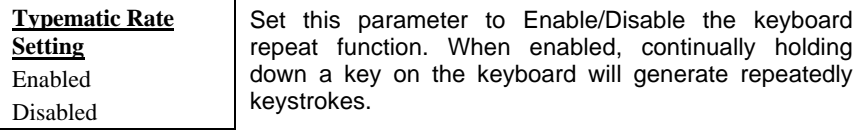

### **BIOS Features à Typematic Rate (Chars/Sec)**

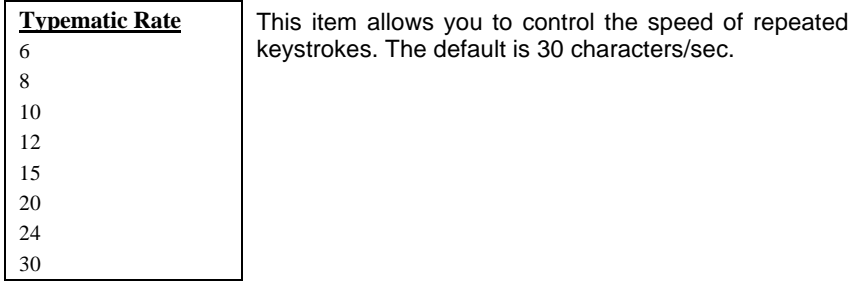

### **BIOS Features à Typematic Delay (Msec)**

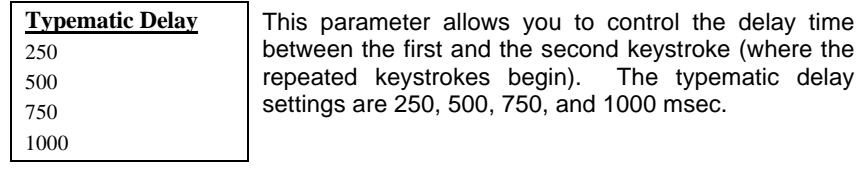

### **BIOS Features à Security Option**

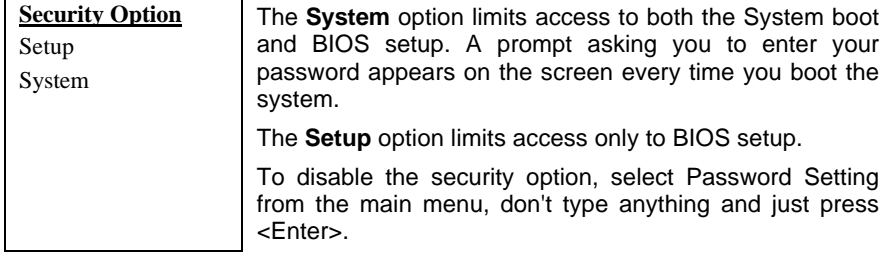

### **BIOS Features à PCI/VGA Palette Snoop**

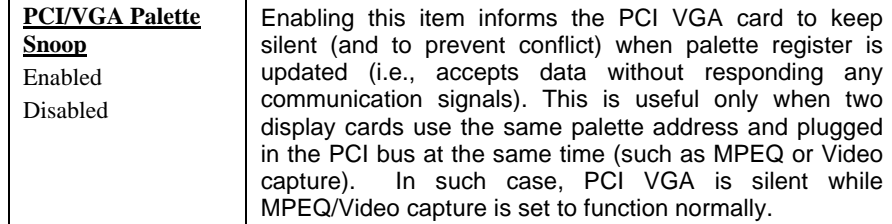

### **BIOS Features à OS Select for DRAM > 64MB**

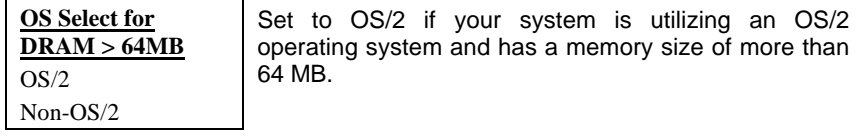

### **BIOS Features à Video BIOS Shadow**

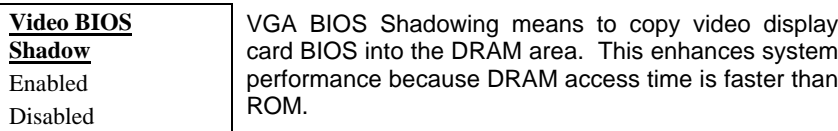

**BIOS Features à C800-CBFF Shadow BIOS Features à CC00-CFFF Shadow BIOS Features à D000-D3FF Shadow BIOS Features à D400-D7FF Shadow BIOS Features à D800-DBFF Shadow BIOS Features à DC00-DFFF Shadow**

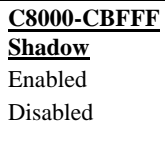

These six items are for shadowing ROM code on other expansion cards. Before you set these parameters, you need to know the specific addresses of that ROM code. If you do not know this information, enable all the ROM shadow settings.

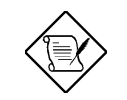

*Note: The F000 and E000 segments are always shadowed because BIOS code occupies these areas.*

### **3.4 Chipset Features Setup**

The "Chipset Features Setup" includes settings for the chipset dependent features. These features are related to system performance.

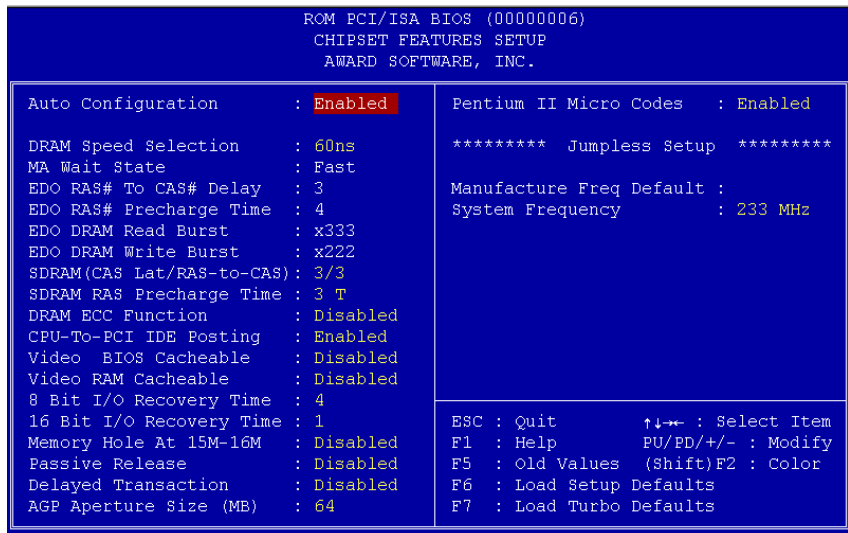

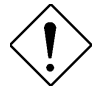

*Caution: Make sure you fully understand the items contained in this menu before you try to change anything. You may change the parameter settings to improve system performance . However, it may cause system unstable if the setting are not correct for your system configuration.*

### **Chipset Features à Auto Configuration**

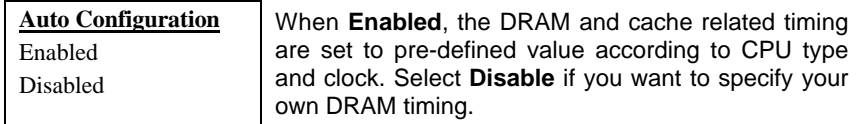

### **Chipset Features à DRAM Speed Selection**

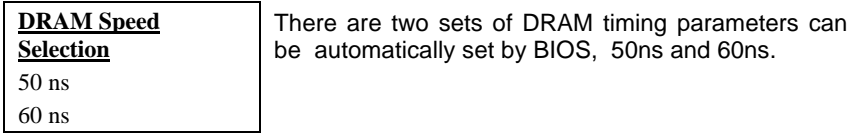

### **Chipset Features à MA Wait State**

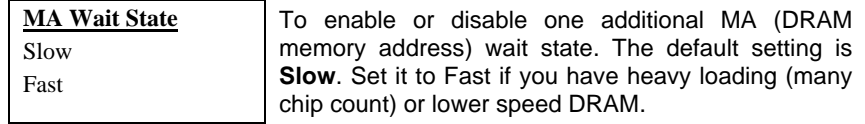

### **Chipset Features à EDO RAS# to CAS# Delay**

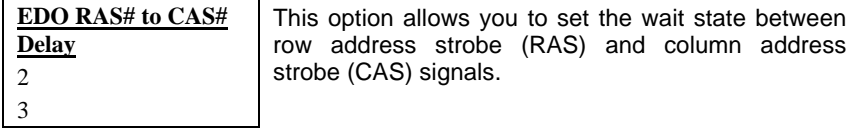

### **Chipset Features à EDO RAS# Precharge Time**

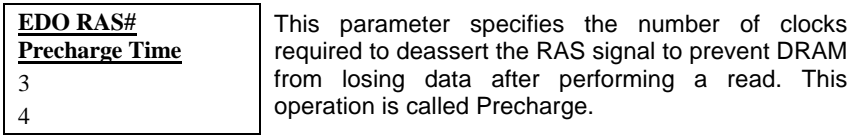

### **Chipset Features à EDO DRAM Read Burst**

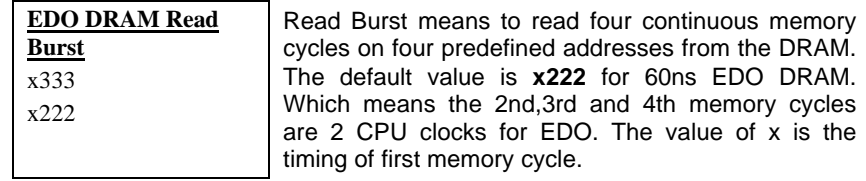

### **Chipset Features à EDO DRAM Write Burst**

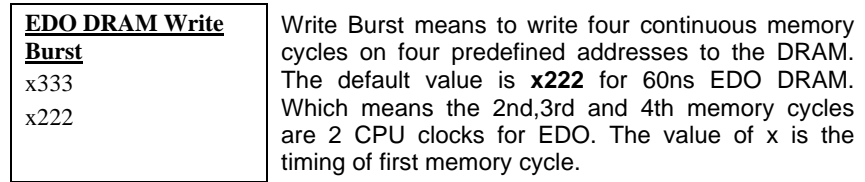

### **Chipset Features à SDRAM(CAS Lat/RAS-to-CAS)**

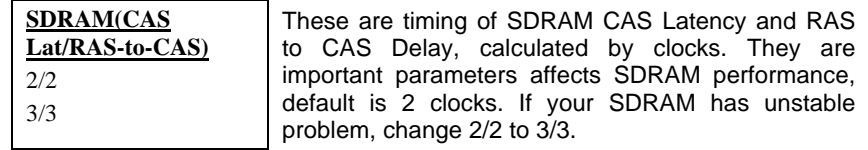

### **Chipset Features à SDRAM RAS Precharge Time**

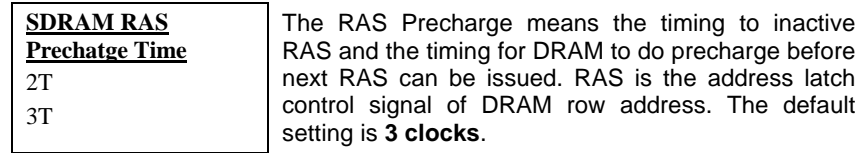

### **Chipset Features à DRAM ECC Function**

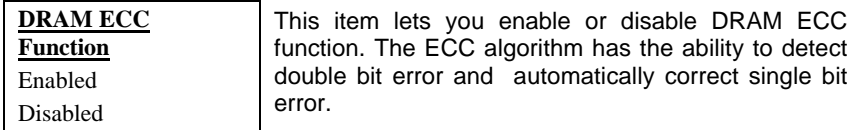

### **Chipset Features à CPU-to-PCI IDE Posting**

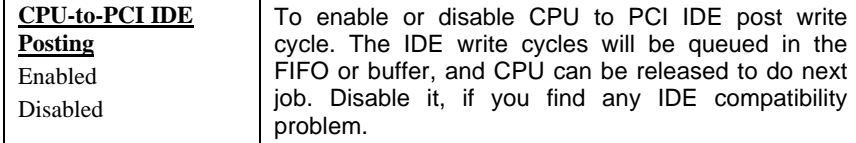

### **Chipset Features à Video BIOS Cacheable**

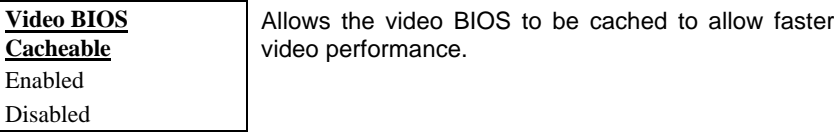

### **Chipset Features à Video RAM Cacheable**

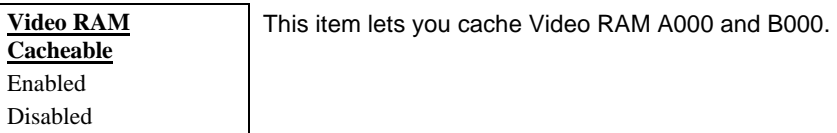

### **Chipset Features à 8 Bit I/O Recovery Time**

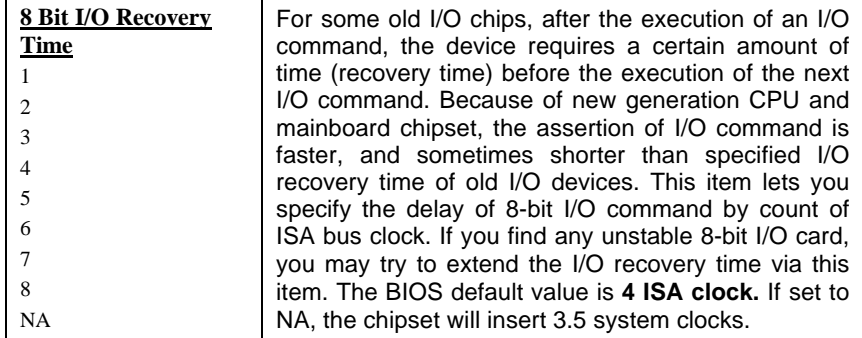

### **Chipset Features à 16 Bit I/O Recovery Time**

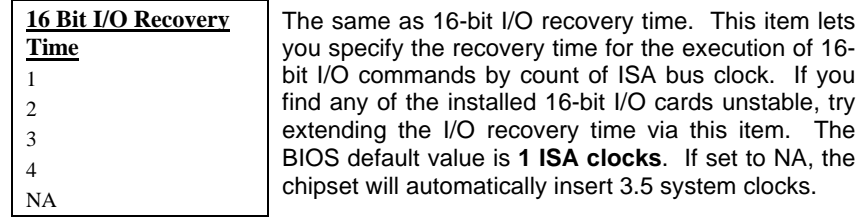

### **Chipset Features à Memory Hole At 15M-16M**

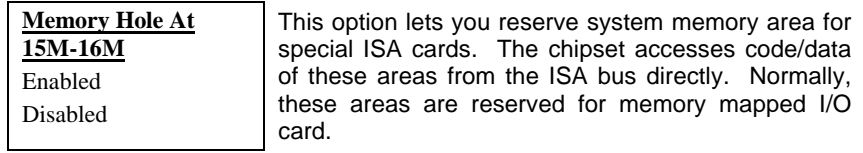

### **Chipset Features à Passive Release**

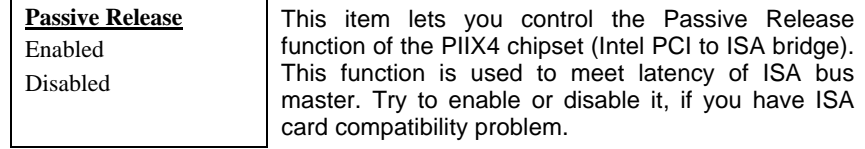

### **Chipset Features à Delayed Transaction**

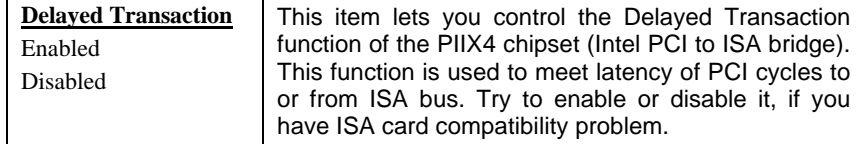

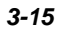

### **Chipset Features à AGP Aperture Size (MB)**

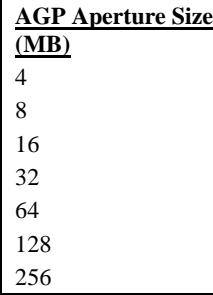

This item lets you determine the effective size of the Graphic Apeture.

### **Chipset Features à Pentium II Micro Codes**

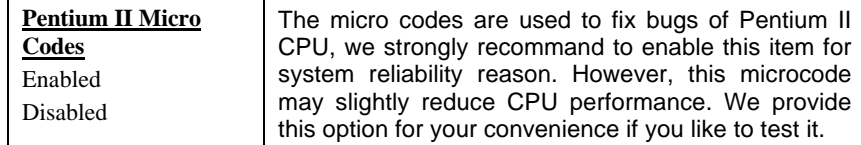

### **Chipset Features à Manufacture Frequency Default**

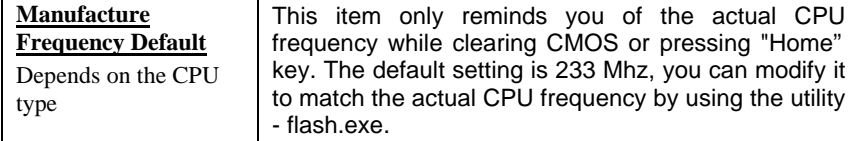

### **Chipset Features à System Frequency**

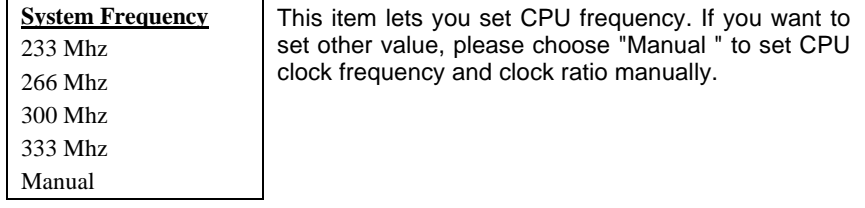

*3-17*

### **Chipset Features à CPU Clock Frequency**

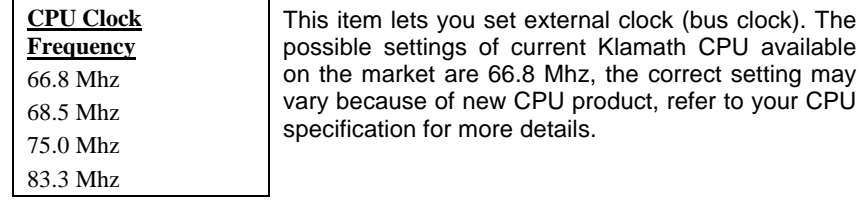

### **Chipset Features à CPU Clock Ratio**

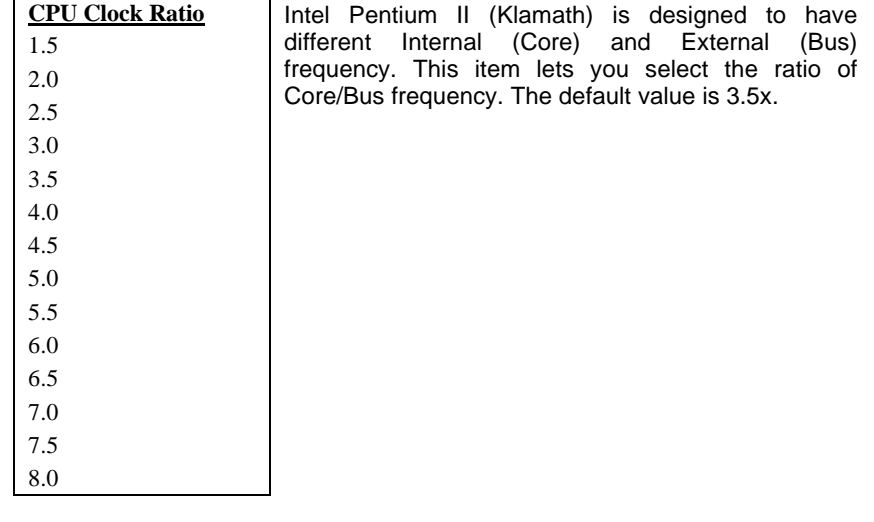

### **3.5 Power Management Setup**

The Power Management Setup screen enables you to control the mainboard green features. See the following screen.

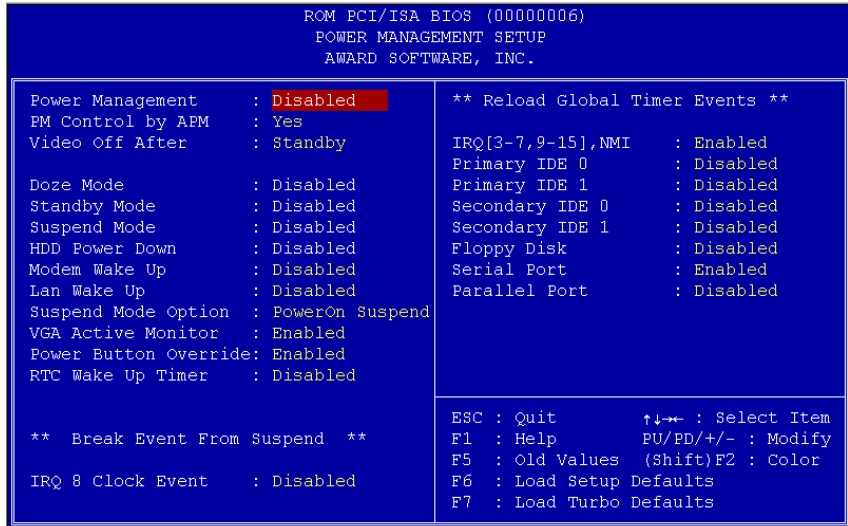

### **Power Management à Power Management**

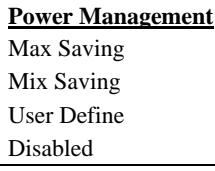

This function allows you to set the default parameters of power-saving modes. Set to **Disable** to turn off power management function. Set to User Define to choose your own parameters.

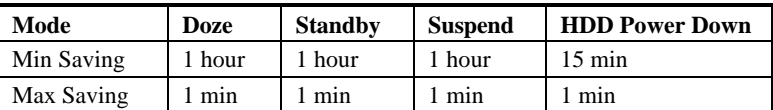

### **Power Management à PM Controlled by APM**

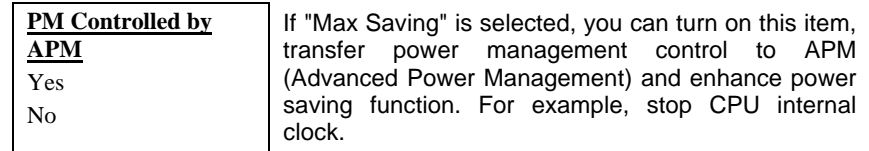

### **Power Management à Video Off After**

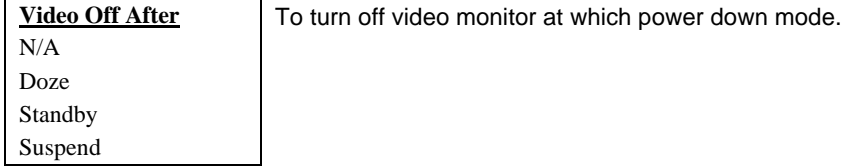

### **Power Management à Doze Mode**

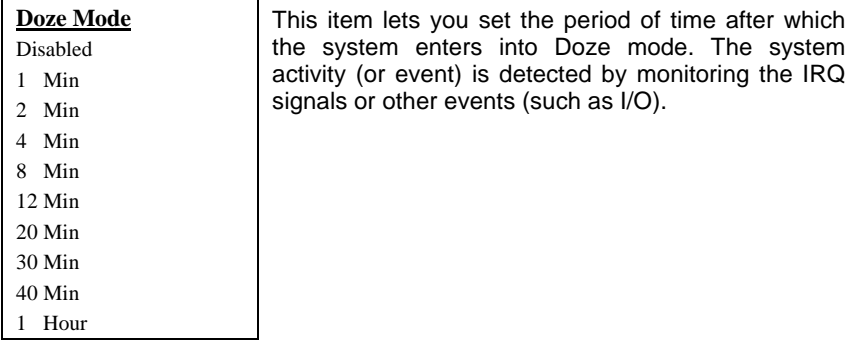

### **Power Management à Standby Mode**

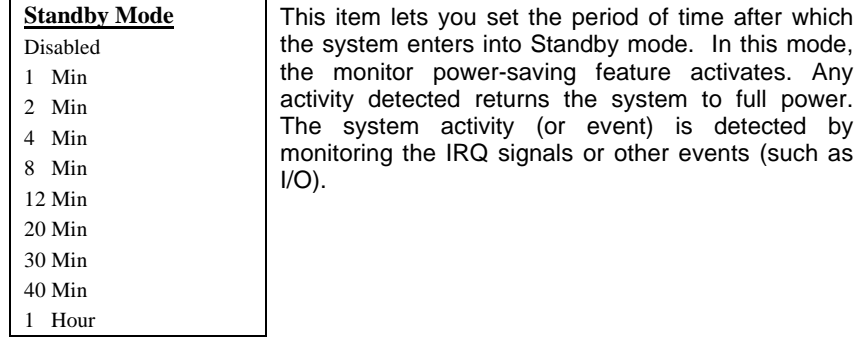

### **Power Management à Suspend Mode**

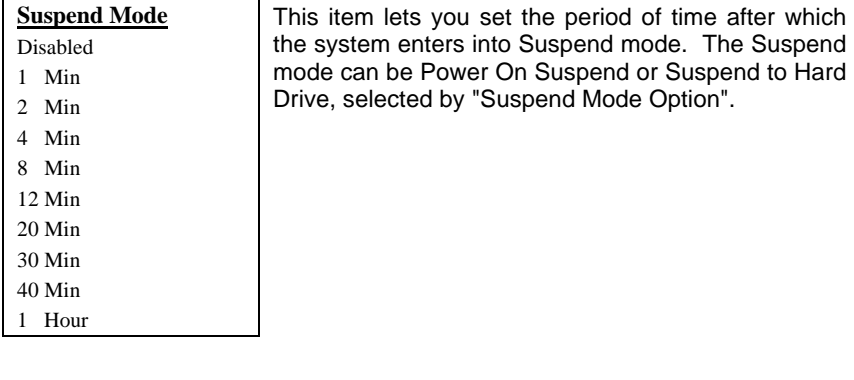

### **Power Management à HDD Power Down**

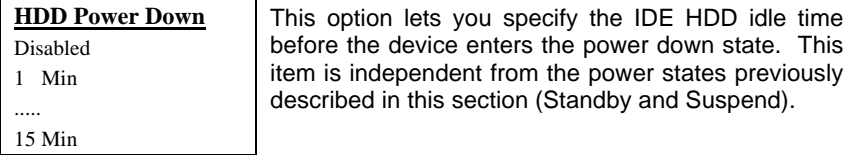

### **Power Management à Modem Wake Up**

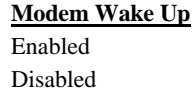

This option lets you specify enable or disable Modem Wake Up function.

### **Power Management à LAN Wake Up**

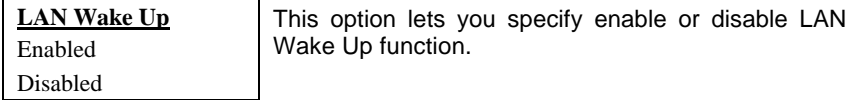

### **Power Management à Suspend Mode Option**

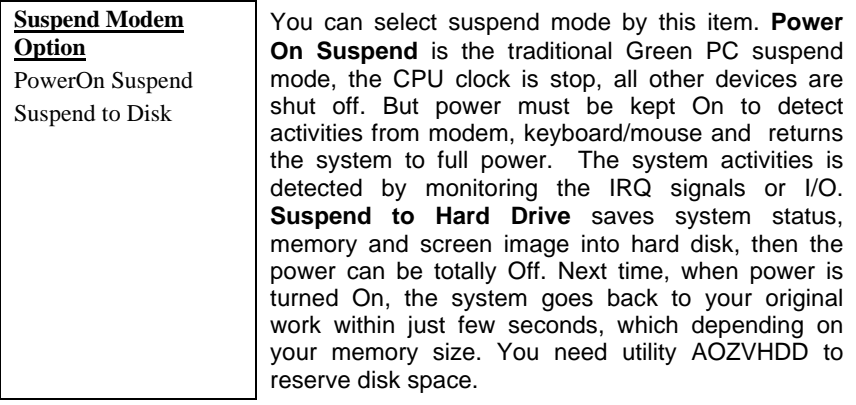

### **Power Management à VGA Active Monitor**

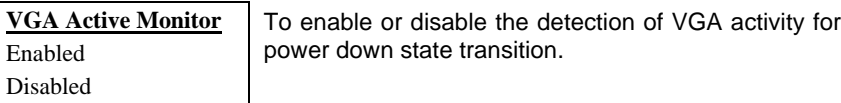

### **Power Management à Power Button Override**

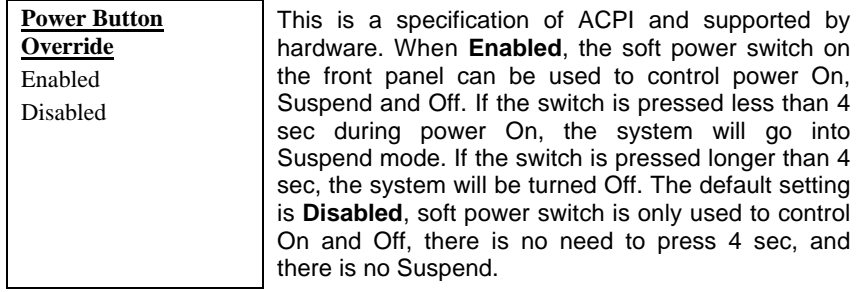

### **Power Management à RTC Wake Up Timer**

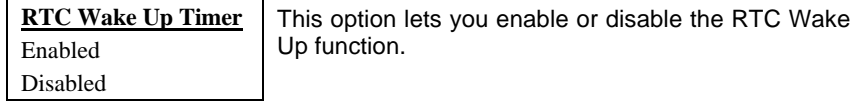

### **Power Management à WakeUp Date (of Month)**

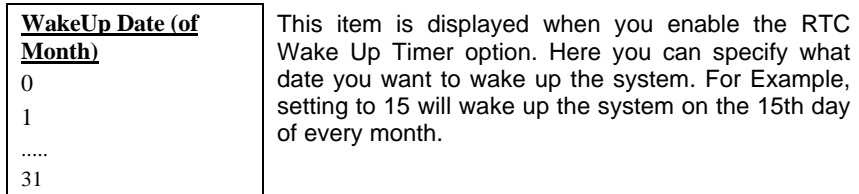

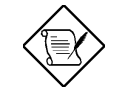

*Note: Setting this item to 0 will wake up the system on the specified time (which can be set in the WakeUp Time item) every day.*

#### **Power Management à WakeUp Time (hh:mm:ss)**

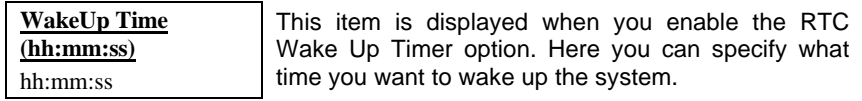

### **Power Management à IRQ 8 Clock Event**

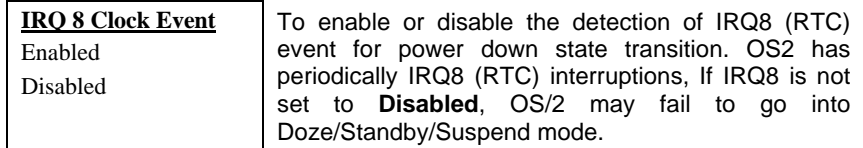

### **Power Management à IRQ [3-7,9-15],NMI**

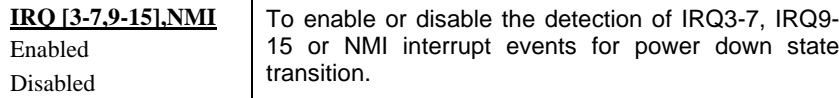

**Power Management à Primary IDE 0 Power Management à Primary IDE 1 Power Management à Secondary IDE 0 Power Management à Secondary IDE 1 Power Management à Floppy Disk Power Management à Serial Port Power Management à Parallel Port**

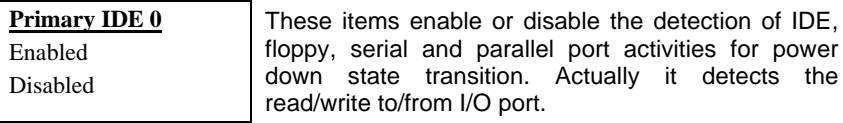

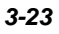

# **3.6 PNP/PCI Configuration Setup**

The PNP/PCI Configuration Setup allows you to configure the ISA and PCI devices installed in your system. The following screen appears if you select the option "PNP/PCI Configuration Setup" from the main menu.

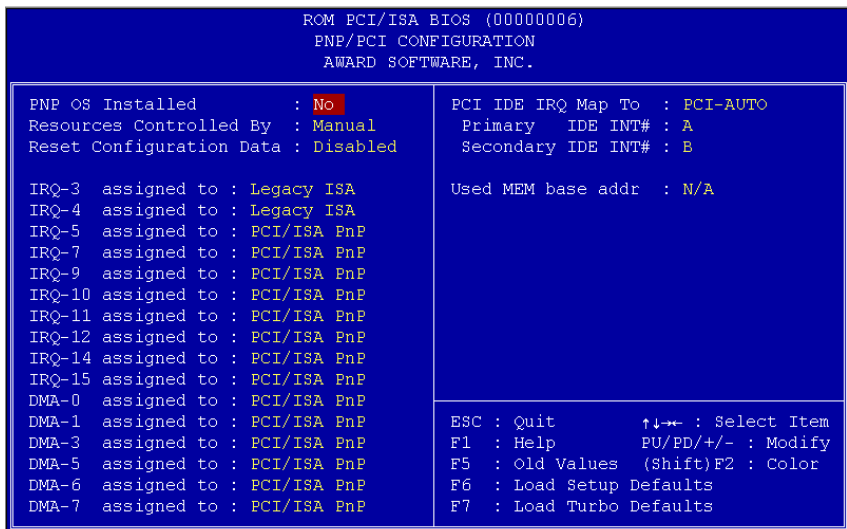

### **PNP/PCI Configuration à PnP OS Installed**

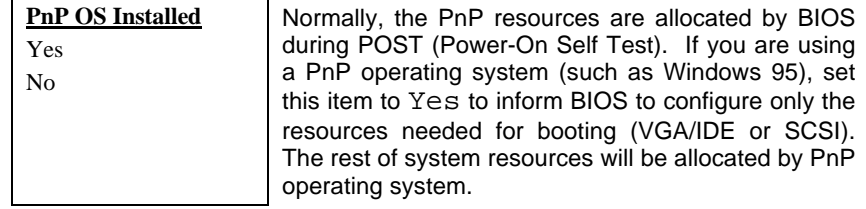

#### **PNP/PCI Configuration à Resources Controlled By**

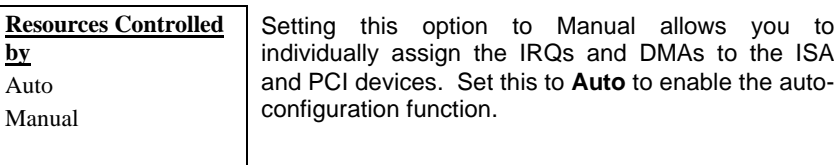

### **PNP/PCI Configuration à Reset Configuration Data**

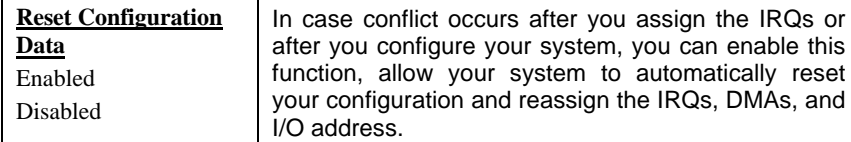

**PNP/PCI Configuration à IRQ3** (COM2) **PNP/PCI Configuration à IRQ4** (COM1) **PNP/PCI Configuration à IRQ5** (Network/Sound or Others) **PNP/PCI Configuration à IRQ7** (Printer or Others) **PNP/PCI Configuration à IRQ9** (Video or Others) **PNP/PCI Configuration à IRQ10** (SCSI or Others) **PNP/PCI Configuration à IRQ11** (SCSI or Others) **PNP/PCI Configuration à IRQ12** (PS/2 Mouse) **PNP/PCI Configuration à IRQ14** (IDE1) **PNP/PCI Configuration à IRQ15** (IDE2)

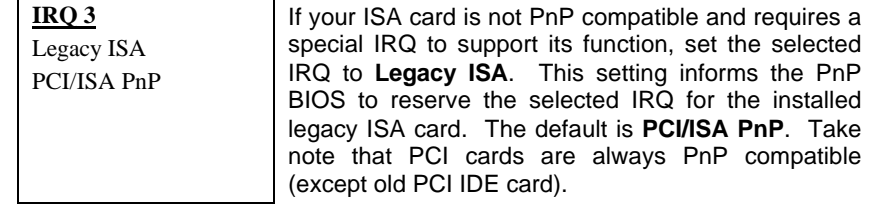

**PNP/PCI Configuration à DMA 0 PNP/PCI Configuration à DMA 1 PNP/PCI Configuration à DMA 3 PNP/PCI Configuration à DMA 5 PNP/PCI Configuration à DMA 6 PNP/PCI Configuration à DMA 7**

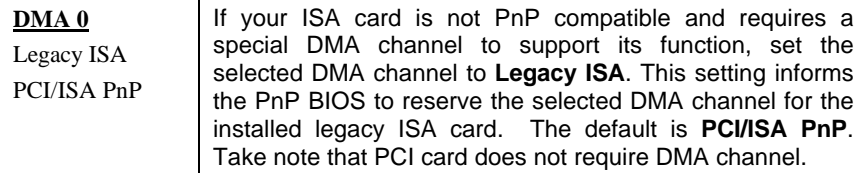

### **PNP/PCI Configuration à PCI IDE IRQ Map To**

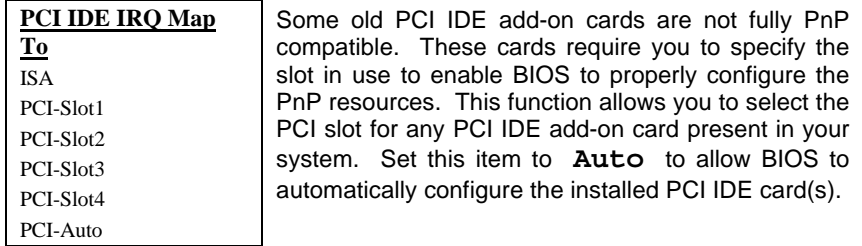

### **PNP/PCI Configuration à Primary IDE INT# PNP/PCI Configuration à Secondary IDE INT#**

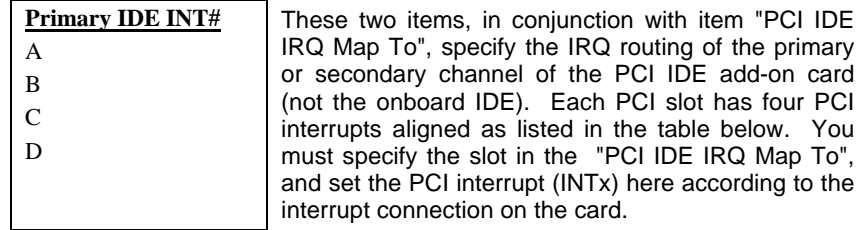

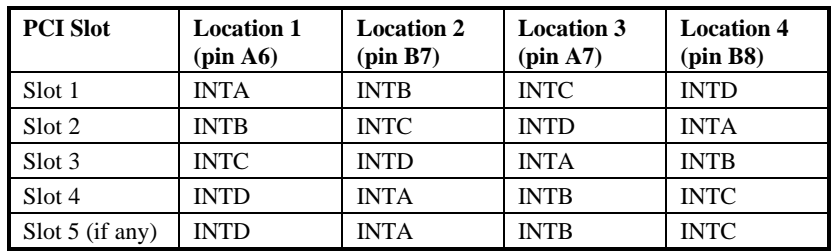

### **PNP/PCI Configuration à Used MEM Base Addr**

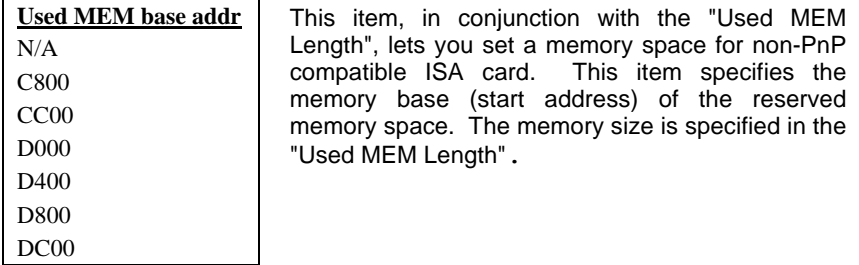

### **PNP/PCI Configuration à Used MEM Length**

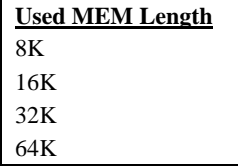

If your ISA card is not PnP compatible and requires special memory space to support its function, specify the memory size in this parameter to inform the PnP BIOS to reserve the specified memory space for installed legacy ISA card.

### **3.7 Load Setup Defaults**

The "Load Setup Defaults" option loads optimized settings for optimum system performance. Optimal settings are relatively safer than the Turbo settings. We recommend you to use the Optimal settings if your system has large memory size and fully loaded with add-on card (for example, a file server using double-sided 8MB SIMM x4 and SCSI plus Network card occupying the PCI and ISA slots).

Optimal is not the slowest setting for this mainboard. If you need to verify a unstable problem, you may manually set the parameter in the "BIOS Features Setup" and "Chipset Features Setup" to get slowest and safer setting.

### **3.8 Load Turbo Defaults**

The "Load Turbo Defaults" option gives better performance than Optimal values. However, Turbo values may not be the best setting of this mainboard but these values are qualified by the AOpen RD and QA department as the reliable settings especially if you have limited loading of add-on card and memory size (for example, a system that contains only a VGA/Sound card and two SIMMs).

To attain the best system performance, you may manually set the parameters in the "Chipset Features Setup" to get proprietary setting. Make sure that you know and understand the functions of every item in Chipset Setup menu. The performance difference of Turbo from Optimal is normally around 3% to 10%, depending on the chipset and the application.

## **3.9 Integrated Peripherals**

The following screen appears if you select the option "Integrated Peripherals" from the main menu. This option allows you to configure the I/O features.

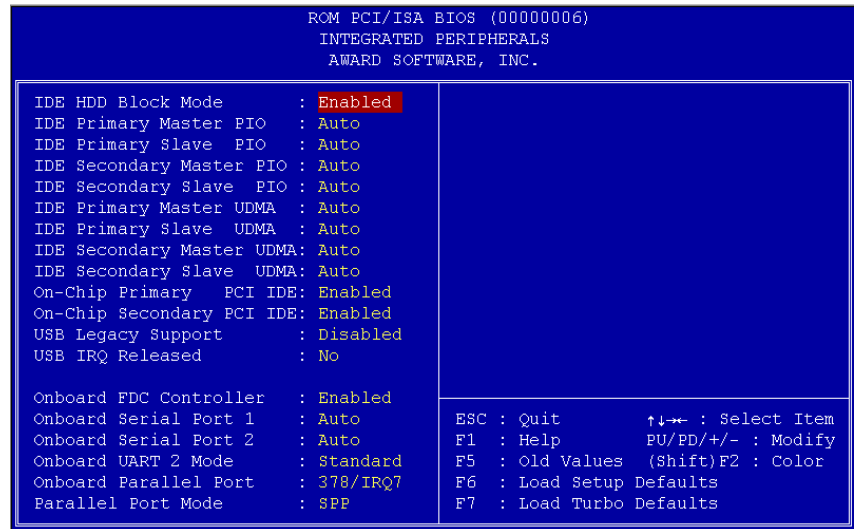

### **Integrated Peripherals à IDE HDD Block Mode**

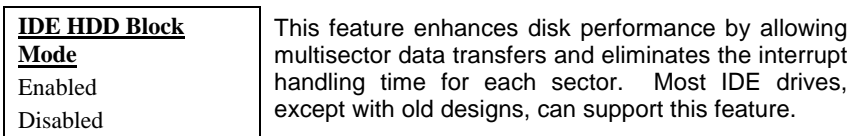

#### **Integrated Peripherals à IDE Primary Master PIO Integrated Peripherals à IDE Primary Slave PIO Integrated Peripherals à IDE Secondary Master PIO Integrated Peripherals à IDE Secondary Slave PIO**

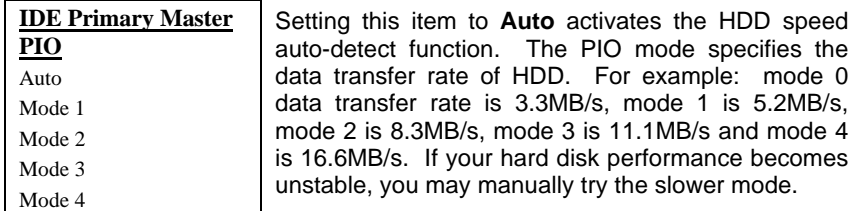

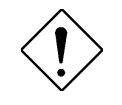

*Caution: It is recommended that you connect the first IDE device of each channel to the endmost connector of the IDE cable. Refer to section "Connectors" for details on how to connect IDE device(s).*

### **Integrated Peripherals à IDE Primary Master UDMA Integrated Peripherals à IDE Primary Slave UDMA Integrated Peripherals à IDE Secondary Master UDMA Integrated Peripherals à IDE Secondary Slave UDMA**

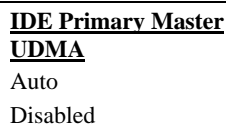

This item allows you to set the Ultra DMA/33 mode supported by the hard disk drive connected to your primary IDE connector.

#### **Integrated Peripherals à On-Chip Primary PCI IDE Integrated Peripherals à On-Chip Secondary PCI IDE**

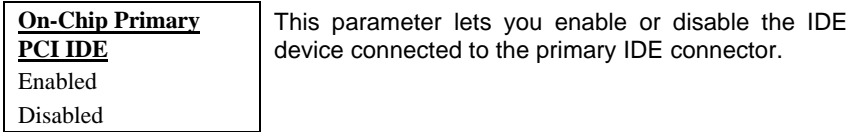

#### **Integrated Peripherals à USB Legacy Support**

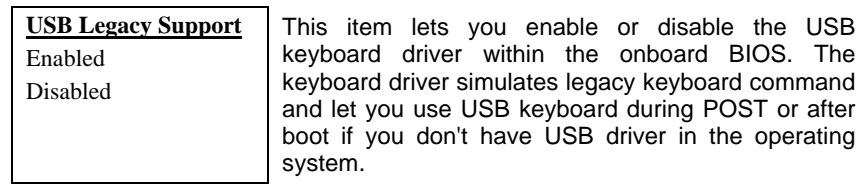

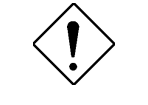

*Caution: You can not use both USB driver and USB legacy keyboard at the same time. Disable "USB Legacy Support" if you have USB driver in the operating system.*

#### **Integrated Peripherals à USB IRQ Released**

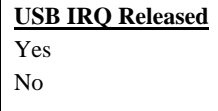

USB device is default to use PCI INTD#, the same as PCI slot4. If you installed PCI card on slot4 and require to use INTD#, set this item to Yes. The USB device will then be disabled.

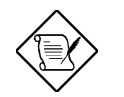

*Note: Normally, PCI VGA does not need PCI interrupt, you may put PCI VGA on slot4.*

#### **Integrated Peripherals à Onboard FDC Controller**

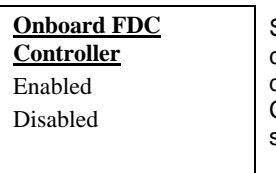

Setting this parameter to **Enabled** allows you to connect your floppy disk drives to the onboard floppy disk connector instead of a separate controller card. Change the setting to Disabled if you want to use a separate controller card.
# AWARD BIOS

## **Integrated Peripherals à Onboard Serial Port 1 Integrated Peripherals à Onboard Serial Port 2**

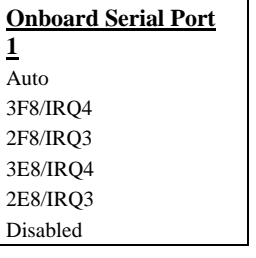

This item allow you to assign address and interrupt for the board serial port. Default is **Auto**.

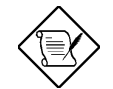

*Note: If you are using an network card, make sure that the interrupt does not conflict.*

## **Integrated Peripherals à Onboard UART 2 Mode**

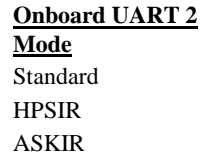

This item is configurable only if the "Onboard UART 2" is enabled. This allows you to specify the mode of serial port2. The available mode selections are:

- **Standard -** Sets serial port 2 to operate in normal mode. This is the default setting.
- **HPSIR -** Select this setting if you installed an Infrared module in your system via IrDA connector (refer to section 2.3 "Connectors"). This setting allows infrared serial communication at a maximum baud rate of 115K baud.
- **ASKIR -** Select this setting if you installed an Infrared module via IrDA connector (refer to section 2.3 "Connectors"). This setting allows infrared serial communication at a maximum baud rate of 19.2K baud.

## **Integrated Peripherals à Onboard Parallel Port**

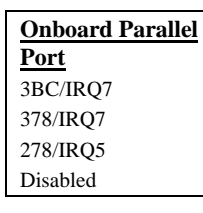

This item controls the onboard parallel port address and interrupt.

*Note: If you are using an I/O card with a parallel port, make sure that the addresses and IRQ do not conflict.*

## **Integrated Peripherals à Parallel Port Mode**

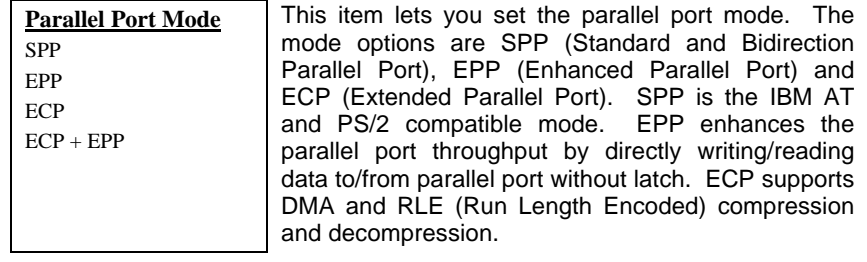

## **Integrated Peripherals à ECP Mode Use DMA**

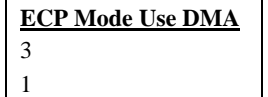

This item lets you set the DMA channel of ECP mode.

# **3.10 Password Setting**

Password prevents unauthorized use of your computer. If you set a password, the system prompts for the correct password before boot or access to Setup.

To set a password:

- 1. At the prompt, type your password. Your password can be up to 8 alphanumeric characters. When you type the characters, they appear as asterisks on the password screen box.
- 2. After typing the password, press.
- 3. At the next prompt, re-type your password and press again to confirm the new password. After the password entry, the screen automatically reverts to the main screen.

To disable the password, press when prompted to enter the password. The screen displays a message confirming that the password has been disabled.

# **3.11 IDE HDD Auto Detection**

If your system has an IDE hard drive, you can use this function to detect its parameters and enter them into the "Standard CMOS Setup" automatically.

This routine only detects one set of parameters for your IDE hard drive. Some IDE drives can use more than one set of parameters. If your hard disk is formatted using different parameters than those detected, you have to enter the parameters manually. If the parameters listed do not match the ones used to format the disk, the information on that disk will not be accessible. If the auto-detected parameters displayed do not match those that used for your drive, ignore them. Type N to reject the values and enter the correct ones manually from the Standard CMOS Setup screen.

# **3.12 Save & Exit Setup**

This function automatically saves all CMOS values before leaving Setup.

# **3.13 Load EEPROM Default**

Except "Load Setup Default" and "Load Turbo Default", you may also use "Save EEPROM Default " to save your own settings into EEPROM, and reload by using this item.

# **3.14 Save EEPROM Default**

You may use this item to save your own settings into EEPROM. Then, if the data in CMOS is lost or you forget the previous settings, you may use "Load EEPROM Default " to reload.

# **3.15 Exit without Saving**

Use this function to exit Setup without saving the CMOS value changes. Do not use this option if you want to save the new configuration.

# **3.16 NCR SCSI BIOS and Drivers**

The NCR 53C810 SCSI BIOS resides in the same flash memory chip as the system BIOS. The onboard NCR SCSI BIOS is used to support NCR 53C810 SCSI control card without BIOS code.

The NCR SCSI BIOS directly supports DOS, Windows 3.1 and OS/2. For better system performance, you may use the drivers that come with the NCR SCSI card or with your operating system. For details, refer to the installation manual of your NCR 53C810 SCSI card.

# **3.17 BIOS Flash Utility**

The BIOS Flash utility allows you to upgrade the system BIOS. To get the AOpen Flash utility and the upgrade BIOS file, contact your local distributor or visit our homepage at **http://www.aopen.com.tw**. Please make sure that you have the correct BIOS ready, the BIOS filename is normally like AP5TR110.BIN, which means model AP5T BIOS revision 1.10.

There are two useful programs, Checksum utility CHECKSUM.EXE and AOpen Flash utility AOFLASH.EXE. Follow the procedures below to upgrade your BIOS.

#### [CHECKSUM.EXE]

This utility will help you to determine if the BIOS has been downloaded correctly or not.

1. Execute

C:> CHECKSUM Biosfile.bin

Biosfile.bin is the filename of the BIOS code.

- 2. The utility will show "Checksum is ssss".
- 3. Compare the "ssss" with original checksum posted on Web or BBS. If they are different, please do not proceed any further and try to download the BIOS again.

### [AOFLASH.EXE]

This utility will try to check the mainboard model, BIOS version and Super/Ultra IO chip model. To ensure the correct BIOS file for the correct mainboard and IO chip. This utility will permanently replace your original BIOS content after flashing.

- 1. Bootup the system from DOS prompt without loading any memory manager (HIMEM, EMM386, QEMM386, ...).
- 2. Execute

 C:> AOFLASH Biosfile.bin Biosfile.bin is the filename of the BIOS code.

- 3. After loading the new BIOS code, the utility will prompt you to save original BIOS code into your HDD or floppy. Please press "Y" to store it as "BIOS.OLD".
- 4. After the old BIOS has been successfully saved, press "Y" to replace BIOS.
- 5. DO NOT turn off the power during "FLASHING".
- 6. Reboot the system by turn off the power after "FLASHING".
- 7. Press "DEL" key to enter BIOS setup during POST.
- 8. Reload the "BIOS SETUP DEFAULT" and reconfigure other items as previous set.
- 9. Save & Exit. Done!

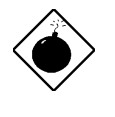

*Warning: DO NOT turn off the power during "FLASHING". If the BIOS programming is not successfully finished, the system will not be boot again, and you may need to physically replace the BIOS chip.*

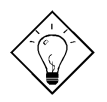

*Tip: You may load back original BIOS "BIOS.OLD" by the same procedure.*

# *Appendix C*

# **Jumper Table Summary**

## **Selecting the CPU Frequency**

This motherboard is jumper-less design. The only jumper left is Clear CMOS, which is reserved in case you forget your password.

The CPU frequency selection is set by going into:

**BOIS Setup à Chipset Features Setup à CPU Clock Frequency** (The possible setting is 66, 68.5, 75 and 83.3 MHz)

#### **BOIS Setup à Chipset Features Setup à CPU Clock Ratio** (The possible setting is 1.5x, 2x, 2.5x, 3x, 3.5x, 4x, 4.5x, 5x, 5.5x, 6x, 6.5x, 7x, 7.5x, and 8x)

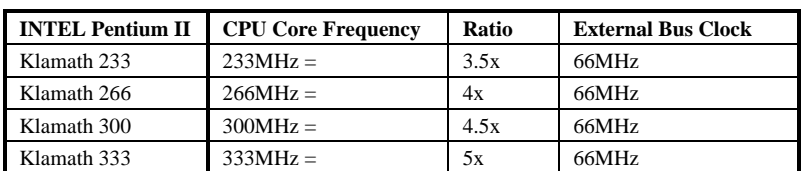

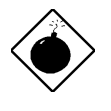

*Warning: The possible settings of current CPU available on the market are listed above, the default setting is Pentium II 233mhz. The other settings are only for internal test, which may cause serious system damage.*

*C-1*

# Jumper Table Summary

## **Selecting the CPU Voltage**

This motherboard supports Pentium II (Klamath) VID function, the CPU core voltage is automatically detected, the range is from 1.3V to 3.5V.

## **Clear CMOS**

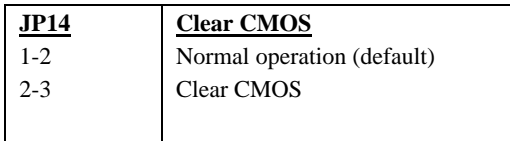

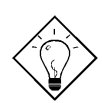

*Tip: If your system hangs or fails to boot because of overclocking, please clear CMOS and the the system will go back to default setting. Except using JP14, you can also press <Home> key to clear CMOS while system booting.*

*C-2*

# *Appendix A*

# Frequently Asked Question

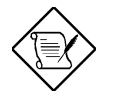

*Note: FAQ may be updated without notice. If you cannot find the information that you need in this appendix, visit our WWW home page, (address: http://www.aopen.com.tw) and check the FAQ area and other new information.*

#### **Q: How can I identify the mainboard BIOS version?**

A: The AOpen mainboard BIOS version appears on the upper-left corner of the POST (Power-On Self Test) screen. Normally, it starts with R and is found in between the model name and the date. For example:

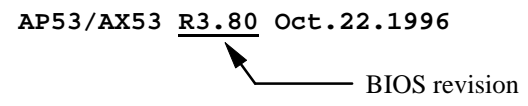

#### **Q: How can I identify version of the mainboard?**

A: The AOpen mainboard revision appears as Rev x.x on the PCB, near the PCI slot. For example, for AP5T revision 3.4, the revision number appears on the PCB as follows:

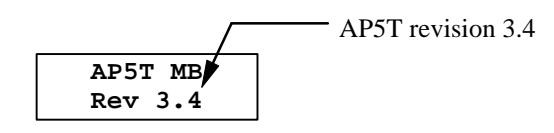

## Frequently Asked Questions

### **Q: What is MMX?**

A: MMX is the new single-line multiple-instruction technology of the new Intel Pentium PP/MT (P55C) and Pentium II (Klamath) CPU. The AMD K6 and Cyrix M2 will support MMX, too. The MMX instructions are specifically useful for multimedia applications (such as 3D video, 3D sound, video conference). The performance can be improved if applications use these instructions. All AOpen MBs have at least dual power onboard to support MMX. It is not necessary to have special chipset for MMX CPU.

#### **Q: What is the performance improvement of Pentium II (Klamath)?**

- A: Following is the comparison table of the new generation CPU.
	- DRAM : 64MB EDO or SDRAM
	- HDD : Quantum Fireball 1280AT
	- VGA : Matrox Millennium VGA, 4MB, 1024x768 24bit, 85Hz.
	- OS : Windows 95 4.00.950

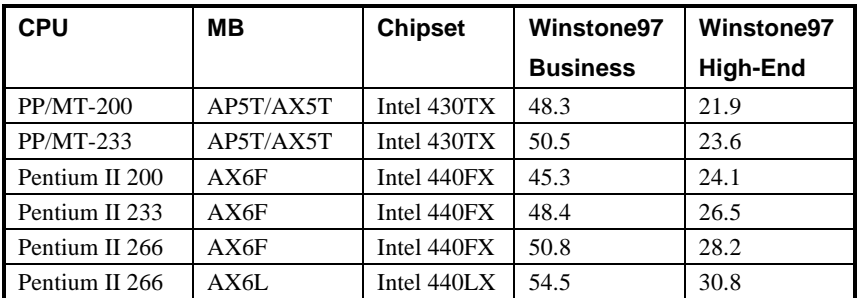

You can see that Klamath-233 is no better than PP/MT-233 on Business Winstone97, but it has large improvement on High-End Winstone97. It is probably because Klamath has very good floating point performance and is suitable for graphic operation.

#### **Q: What is USB (Universal Serial Bus)?**

A: USB is a new 4-pin serial peripheral bus that is capable of cascading low/medium speed peripherals (less than 10Mbit/s) such as keyboard, mouse, joystick, scanner, printer and modem/ISDN. With USB, the traditional complex cables from back panel of your PC can be eliminated.

You need the USB driver to support USB device(s). AOpen MBs are all USB ready, you may get latest BIOS from AOpen web site (http://www.aopen.com.tw). Our latest BIOS includes the keyboard driver (called Legacy mode), that simulates USB keyboard to act as AT or PS/2 keyboard and makes it possible to use USB keyboard if you don't have driver in your OS. For other USB devices, you may get the drivers from your

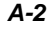

device vendor or from OS (such as Win95). Be sure to turn off "USB Legacy Support" in BIOS "Chipset Setup" if you have another driver in your OS.

### **Q: What is FCC DoC (Declaration of Conformity)?**

A: The DoC is new certification standard of FCC regulations. This new standard allows DIY component (such as mainboard) to apply DoC label separately without a shielding of housing. The rule to test mainboard for DoC is to remove housing and test it with regulation 47 CFR 15.31. The DoC test of mainboard is more difficult than traditional FCC test. If the mainboard passes DoC test, that means it has very low EMI radiation and you can use any kind of housing (even paper housing). Following is an example of DoC label.

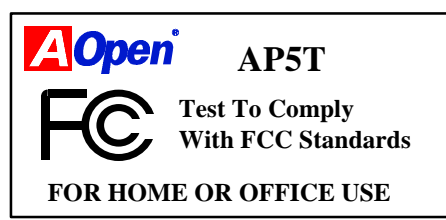

#### **Q: What is Bus Master IDE (DMA mode)?**

A: The traditional PIO (Programmable I/O) IDE requires the CPU to involve in all the activities of the IDE access including waiting for the mechanical events. To reduce the workload of the CPU, the bus master IDE device transfers data from/to memory without interrupting CPU, and releases CPU to operate concurrently while data is transferring between memory and IDE device. You need the bus master IDE driver and the bus master IDE HDD to support bus master IDE mode. Note that it is different with master/slave mode of the IDE device connection. For more details, refer to section 2.3 "Connectors".

#### **Q: What is the Ultra DMA/33?**

A: This is the new specification to improve IDE HDD data transfer rate. Unlike traditional PIO mode, which only uses the rising edge of IDE command signal to transfer data, the DMA/33 uses both rising edge and falling edge. Hence, the data transfer rate is double of the PIO mode 4 or DMA mode 2. (16.6MB/s  $x2 = 33MB/s$ ).

The following table lists the transfer rate of IDE PIO and DMA modes. The IDE bus is 16-bit, which means every transfer is two bytes.

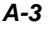

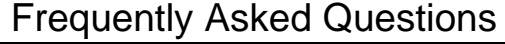

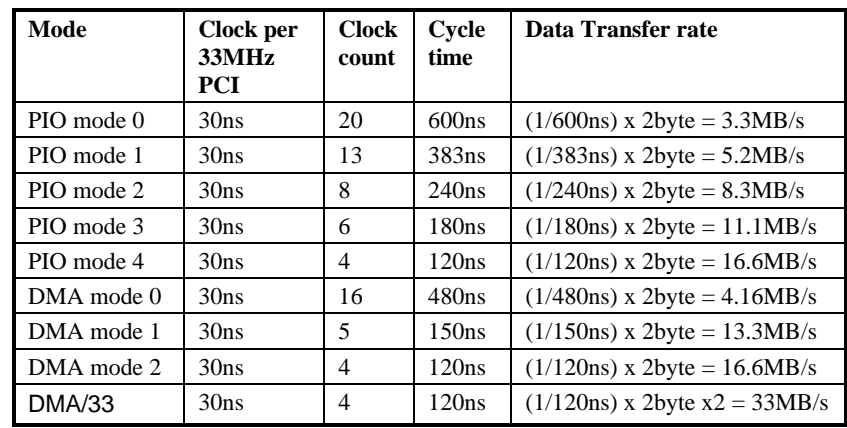

### **Q: What is ACPI (Advanced Configuration & Power Interface) and OnNow?**

A: The ACPI is new power management specification of 1997 (PC97). It intends to save more power by taking full control of power management to operating system and not through BIOS. Because of this, the chipset or super I/O chip needs to provide standard register interface to OS (such as Win97) and provides the ability for OS to shutdown and resume power of different part of chip. The idea is a bit similar to the PnP register interface.

ACPI defines momentary soft power switch to control the power state transition. Most likely, it uses the ATX form factor with momentary soft power switch. The most attractive part of ACPI for desktop user is probably the "OnNow" feature, an idea from notebook. This feature allows you to immediately resume to your original work without the long time waiting from bootup, entering Win95 and running Winword. The AX5T with Intel TX chipset can support ACPI.

#### **Q: What is ATX Soft Power On/Off and Momentary Switch?**

A: The Soft Power On of the ATX specification means to provide a standby current for special circuit to wait for wakeup event when main power is off. For example, Infrared wakeup, modem wakeup, or voice wakeup. Currently, the most simple usage is to provide standby current for power switch circuit so that power switch can turn on/off the main power through soft power control pin. The ATX power specification does not mention anything about the power switch type. You can use toggle or momentary switch, note that ACPI specification requires momentary switch for power state control. All the AOpen ATX MBs support momentary switch and AX5T/AX5TC/AX58/AX6L /AX6LC support modem wakeup (Modem Ring-On).

*A-4* Soft Power Off means to turn off system through software, Windows 95 Shutdown function can be used to verify if your mainboard supports soft

power off. AOpen AX5T/AX5TC/AX58/AX6F/AX6L/AX6LC support soft power off.

#### **Q: What is the AGP (Accelerated Graphic Port)?**

A: AGP is a PCI-like bus interface targeted for high-performance 3D graphic. AGP supports only memory read/write operation and single-master singleslave one-to-one only. The AGP uses both rising and falling edge of the 66MHz clock and produces 66MHz x 4byte x 2 = 528MB/s data transfer rate. The AOpen AX6L MB are designed to support AGP via the new Intel Klamath LX chipset.

#### **Q: Does Pentium, Pentium Pro or Pentium II support Deturbo mode?**

A: The Deturbo mode was originally designed to slow down CPU speed for old applications (especially old games). It uses programming loop to wait or delay special event. This programming method is considered very bad since the delay of loop highly depends on the CPU speed and the application fails at high-speed CPU. Almost all new applications (including games) use RTC or interrupt to wait event. There is no need for Deturbo mode now. The Turbo switch is now used as Suspend switch. However, some MBs still support Turbo/Deturbo function via keyboard. You can set the system to Deturbo by pressing <Ctrl> <Alt> <->. To back to Turbo mode, press <Ctrl> <Alt> <+>. Note that the Deturbo mode has been removed in new MBs since these require more code space in Flash ROM.

#### **Q: Power Management Icon does not appear in the Windows 95 Control Panel even though the APM under BIOS Setup is enabled.**

A: This problem occurs if you did not enable the APM function before you install Windows 95. If you have already installed Windows 95, re-install it after the BIOS APM function is enabled.

#### **Q: Why does the system fail to go into suspend mode under Win95?**

A: This problem may be caused by your CDROM settings. The CDROM Auto Insert Notification of Win95 is dafault enabled, the system will continue to monitor your CDROM, auto-execute application when a CD diskette is loaded, and prevents the system from entering into suspend mode. To resolve this, go into Control Panel  $\rightarrow$  System  $\rightarrow$  Device Manager  $\rightarrow$  CDROM  $\rightarrow$  Setting, and disable the "Auto Insert Notification" function.

*A-5*

## Frequently Asked Questions

### **Q: Which version of the Windows '95 that I am using?**

A: You may determine the version of Windows '95 by following steps.

- 1. Double click "System" in "Control Panel".
- 2. Click "General".
- 3. Look for "System" heading & refer to following,

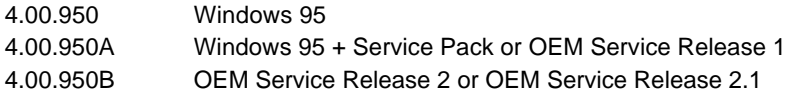

If you are running OSR 2.1, you may tell it from by checking "USB Supplement to OSR2" in the list of installed program of Add/Remove program tool under Control Panel, and checking for version 4.03.1212 of the Ntkern.vxd file in the Windows\System\Vmm32 folder.

#### **Q: What is LDCM (LAN Desktop Client Manager)?**

A: This is a software of Intel. The major goal is to provide an easy way for corporate network administrator to monitor the status of all the clients (workstation). You need at least DMI BIOS for LDCM. AOpen BIOS is also DMI ready but unfortunately, Intel LDCM needs Intel network card and ATI VGA to work properly. It is obviously not suitable for home user to pay LDCM extra cost.

#### **Q: What is ADM (Advanced Desktop Manager)?**

A: This is a desktop client and server management software developed by AOpen. It is similar as Intel LDCM with some improvement. ADM is not only for corporate network management, it can also be used as system status monitoring utility, for example, CPU fan, thermal and system voltage monitoring.

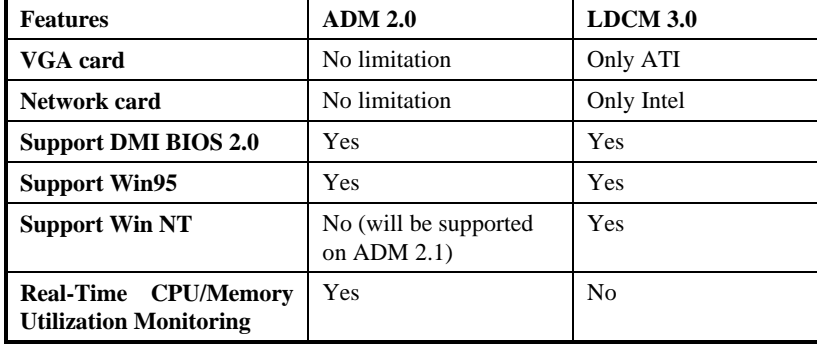

## Frequently Asked Questions

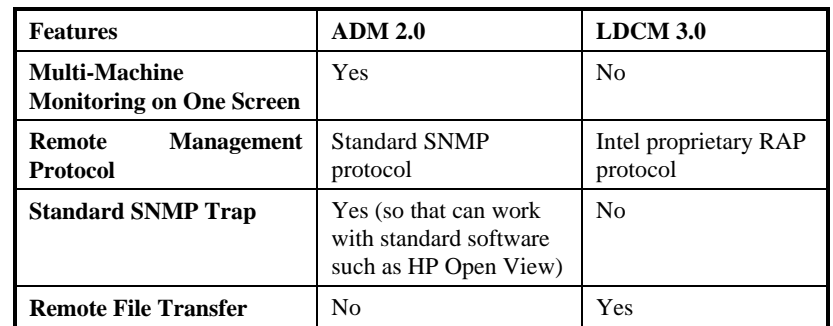

#### **Q: Why do AOpen MBs use many Electrolytic Capacitors instead of Tantalum Capacitor?**

A: The quality of Electrolytic capacitor has huge difference depends on model and vendor. Normally, Tantalum capacitor is better than Electrolytic capacitor, but good quality and high price Electrolytic capacitor is even better than Tantalum capacitor. Originally, AOpen motherboards use 100uF Tantalum capacitor nears CPU to reduce voltage ripple, but the technology improvement has introduced an 1000uF very low ESR (Equivalent Serial Resistor) of Electrolytic capacitor with only 0.15 ohm comparing with 0.7 ohm of Tantalum capacitor. The lower the ESR and higher the capacitance value, the smaller the CPU voltage ripple.

Following are the specifications of capacitors that AOpen is currently using:

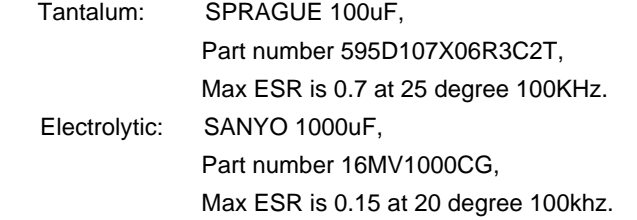

Also, more capacitors are not exactly equal to better CPU voltage, it depends on where you put your capacitor (the layout). The most accurate way is to use storage scope to measure the CPU voltage directly, but of course, it is difficult for end user to do so. AOpen design team follows Intel, AMD and Cyrix's design specification strictly, it is approved by Intel, AMD and Cyrix..

*A-7*

# *Appendix B*

# Troubleshooting

In case you encounter any of the troubles listed below, follow the procedures accordingly to resolve the problem. If the first corrective action listed did not work, then try the next one.

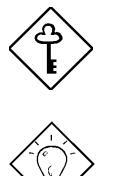

*Important: Make sure that you have tried listed procedures in this appendix before you call your distributor.*

*Tip: There are many useful information in our homepage, such as jumper settings, latest BIOS, drivers, and more FAQs. Visit our homepage to see if there is answer of your problem.*

*Taiwan http://www.aopen.com.tw*

*USA http://www.aopen-usa.com*

 *http://www.aopenamerica.com*

*Europe http://www.aopen.nl*

## **No display**

- 1. Check all jumper settings according to section 2.2 "Jumpers*"*. Make sure that you have set the proper jumpers especially those for CPU frequency, core and IO voltage select functions. Ask your CPU dealer for the correct CPU specifications.
- 2. Check the power cord or power switch of your system. The simple way to identify power failure is to check the CPU fan and the power supply fan. If these are not working, then the power is down.
- 3. Turn off the power and remove all add-on cards, connectors and SIMMs from your mainboard. Then reinstall the VGA card and two SIMMs. Turn on the power again. If you can see the POST (power-on-self-test) screen,

## **Troubleshooting**

the problem is your add-on cards or peripheral. try to reinstall the add-on cards one by one to find out which card is causing the problem.

4. Check the monitor and VGA cable. Press the <Num Lock> key to enable/disable the Num Lock function. If the Num Lock LED works properly, this indicates that your CPU, SIMM and BIOS bootup sequence are properly functioning. The problem may be caused by your VGA or monitor.

### **Unstable system or HDD, HDD with bad sector. System sometimes hangs or auto reboots.**

- 1. Check all jumper settings according to section 2.2 "Jumpers*"*. Make sure that you have set the proper jumpers especially those for CPU frequency, core and IO voltage select functions. Ask your CPU dealer for correct CPU specification. The remarked CPU is very popular in the market, we recommend that you use a Box CPU, i.e., CPU sold in package with warranty card inside.
- 2. Check if your SIMM has less than 24 chips. Refer to section 2.4 "Configuring the System Memory" for details.
- 3. Set DRAM timing to 70ns and disable all enhanced chipset features in BIOS. The default BIOS timing is 60ns for better performance. If you are using an old SIMM or a remarked SIMM, you may need to manually slow down the DRAM timing and disable the chipset features. Refer to chapter 3 "Chipset Features Setup" for details.
- 4. Disable the power management and USB functions. Some add-on cards, drivers or applications may not be compatible with these functions.
- 5. Disable the external cache (2nd level cache) in chapter 3 "Advanced CMOS Setup" (AMI) or "BIOS Features Setup" (AWARD). If the system works fine, your cache module or onboard PBSRAM may be malfunction.
- 6. Enter BIOS and set the HDD "Block" and "32-bit" mode parameters to OFF. Refer to Chapter 3 "Standard CMOS Setup" (AMI) or "Integrated Peripherals" (AWARD) for details. Also, if possible set HDD PIO mode 2 or 3 to a slower transfer speed.
- 7. Turn off the power and remove all add-on cards, connectors and SIMMs from your mainboard. Then reinstall the VGA card, two SIMMs and connect only one hard disk to the end-most connector of the IDE cable. The IDE cable length must not exceed 46cm (18inches), refer to section 2.3 "Connectors*"*. If the system functions properly, reinstall the add-on cards one by one. This will help you find out which card or device is causing the problem. Be sure to connect the 2nd IDE device (HDD/CD-ROM) to the primary channel slave mode.

*B-2*

8. If your CPU bus frequency is 66MHz, set the CPU external/bus frequency to 60MHz, but leave the CPU core/bus frequency ratio unchanged. Normally, CPU with 66MHz bus frequency works properly at slower speed, e.g., 60MHz. This will help you identify if the CPU is remarked or if the mainboard or add-on card is unstable at 66MHz.

## **Keyboard, Mouse, Printer or Floppy is not working properly.**

- 1. Check the cable and bracket. Make sure that pin 1 of the cable is connected to pin1 of the connector. Pin 1 of the flat cable is indicated by a red-colored wire. Refer to section 2.3 "Connectors".
- 2. If possible, use another system to test the peripherals and cables. Check if these are working properly.
- 3. If possible, use another peripheral to double check if the mainboard or the cable is defective.

## **CMOS data lost, forget password.**

- 1. Refer to section 2.2 "Jumpers". Locate the CMOS jumper and follow the procedures on how to clear the CMOS. Load the BIOS optimal settings (AMI) or load BIOS default settings (Award).
- 2. If your mainboard comes with a battery, simply change it. If your mainboard comes with Dallas DS12887A compatible RTC, the occurrence of low battery problem is very rare since RTC battery is expected to last for 7 years. In this case, you have to send the mainboard back to your distributor.

## **Incompatible add-on card, peripheral, operating system, and application.**

- 1. Check all jumper settings according to section 2.2 "Jumpers".
- 2. Check if you have a Legacy ISA card (non PnP). If yes, set the IRQ and DMA for this card to Legacy/ISA. Refer to Chapter 3 "PCI/PnP Setup" section. If you are using a PnP operating system such as Win95, enable the "Plug-and-Play Aware O/S" parameter in BIOS and let the OS configure the system.
- 3. Disable all enhanced chipset features. Refer to Chapter 3 "Chipset Features Setup" for details.
- 4. Disable the power management and USB functions. Some add-on cards, drivers or applications are not compatible with these functions.

*B-3*

# **Troubleshooting**

- 5. Disable the external cache (2nd level cache) and system BIOS cacheable or VGA BIOS cacheable parameters in BIOS. Refer to Chapter 3 "Advanced CMOS Setup" section. Some applications has trouble at higher system speed.
- 6. Visit our WWW home page, (address **http://www.aopen.com.tw**), check the FAQ area (frequently asked question) and download the latest BIOS, try again with the latest BIOS.

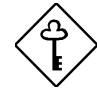

*Important: If problem still exist after you have done all the corrective actions listed in this appendix, fill out the attached problem report form. Write down your configuration and error symptoms as detailed as possible. The more detailed information you give us, the faster we can identify and solve your problem. You can copy this form and fax it to your distributor or send the form via e-mail. Refer to Appendix B "Frequently Asked Question" for information on how to identify the BIOS and the mainboard versions.*

*B-4*

# **Troubleshooting**

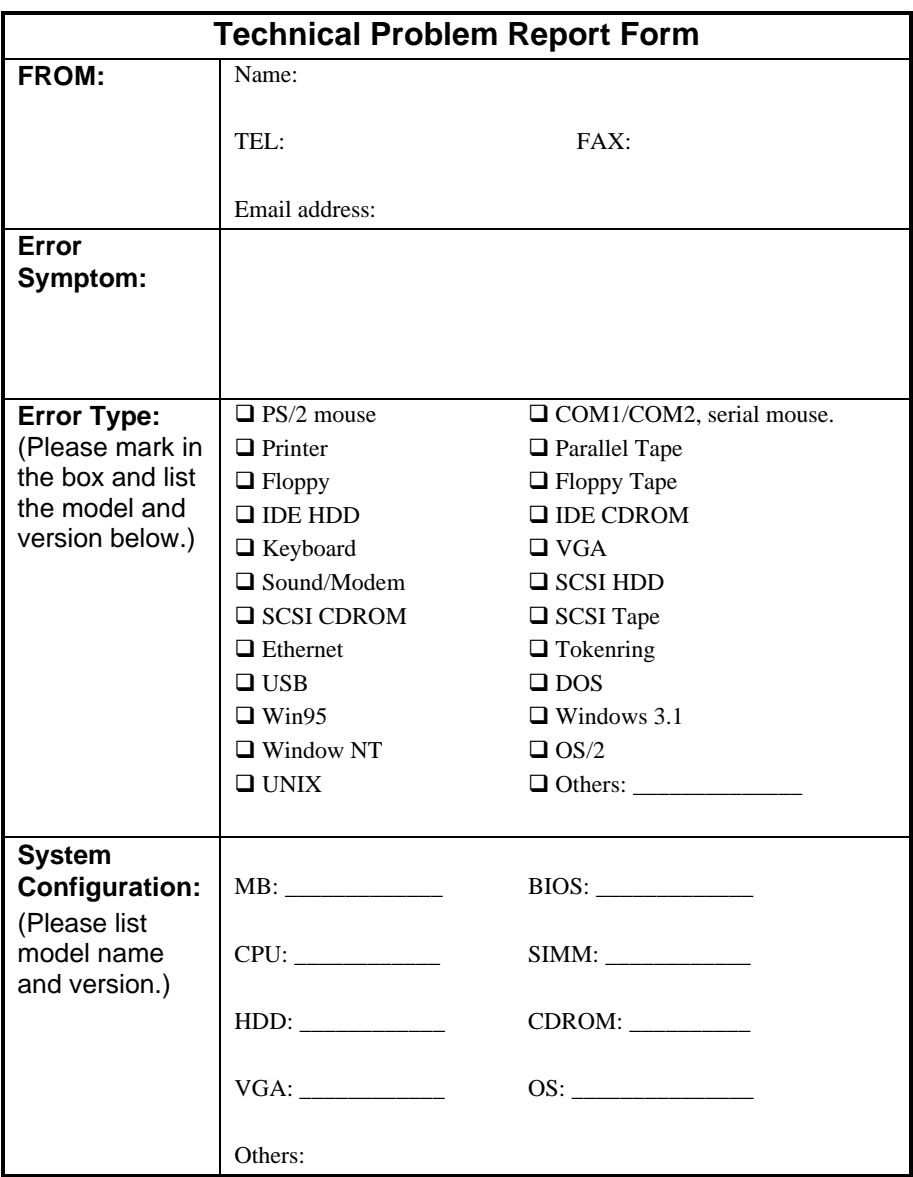